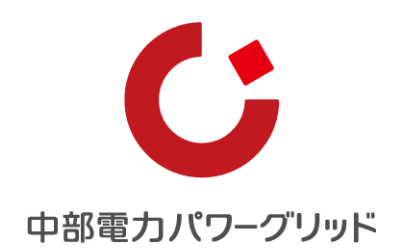

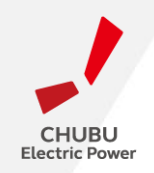

インターネット申込システム 簡単操作マニュアル

# 高圧500kW以上または特別高圧 高圧500kW未満(一部) <小売電気事業者さま向け>

2023年4月1日

 $1$  . The contract of the contract of the contract of the contract of the contract of the contract of the contract of the contract of the contract of the contract of the contract of the contract of the contract of the con

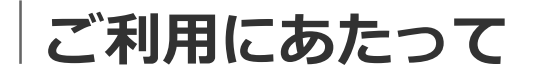

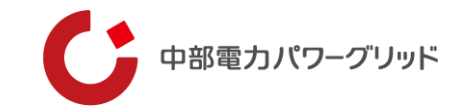

### **1 はじめに**

本システムは、高圧500kW以上または特別高圧、高圧500kW未満(一部)で受電する需要者さまの新規契 約等のお申込みについて、インターネット環境を利用してお申込みいただく事ができるシステムです。本シス テムのご利用により、お申込み時に申込書の準備も不要となることから、効率的に手続きが行える仕組みと なっております。是非ご活用ください。

### **2 お申込み手続きの進め方**

お申込みに先だって、「01 事前準備」により、システムご利用に必要なアカウントを取得ください。なお、 本システムは、低圧、高圧500kW未満の新設や設備変更工事の申込システムである、「インターネット申込シ ステム」と同様のアカウントをお使いいただけます。

**既に取得済みの場合には、改めて実施いただく必要はございません。**

### **3 問い合わせ先**

ネットワークサービスセンター 0570-03-5600(音声ガイダンスの2番をご選択ください) 受付時間 9:00~12:00および13:00~17:00 ※年末年始(12/29~1/3)土日祝日は除きます。

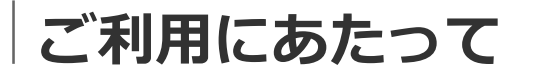

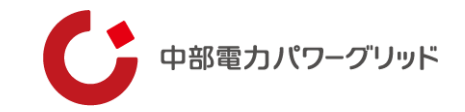

# **4 本システム(※1)の対象となる申込内容は、下記の通りです。**

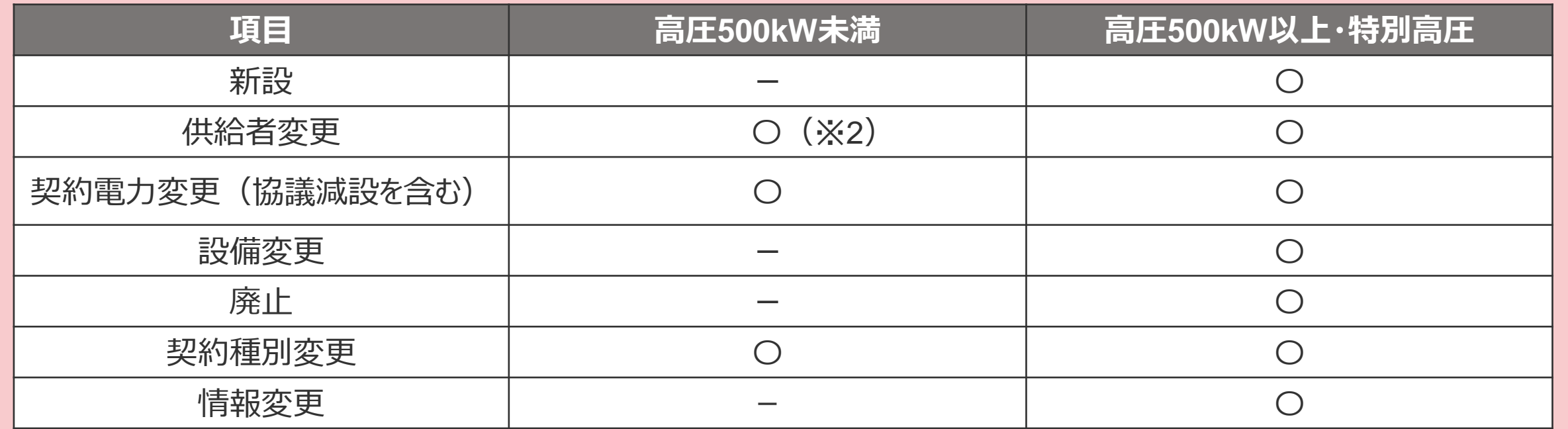

### 【注意事項】

- (※1) 本システムとはインターネット申込システム内**【接続供給契約を申し込む】ボタン**よりお申込みい ただくことを言います。上記の表以外のお申込みについては、画面内でのお申込みボタンが異なり ますので、該当のマニュアルをご確認ください。
- (※2)「力率協定」「予備契約」「自家発補給電力契約」がある場合に限ります。その他のご契約についてはスイッ チング支援システムよりお申込みください。

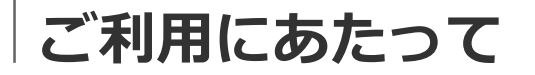

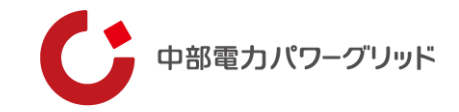

### **5 インターネット申込システムのご利用イメージ(関連項目のみ記載)**

インターネット申込システムに関するお申込み~完了までのお手続きイメージについては以下の通りです。

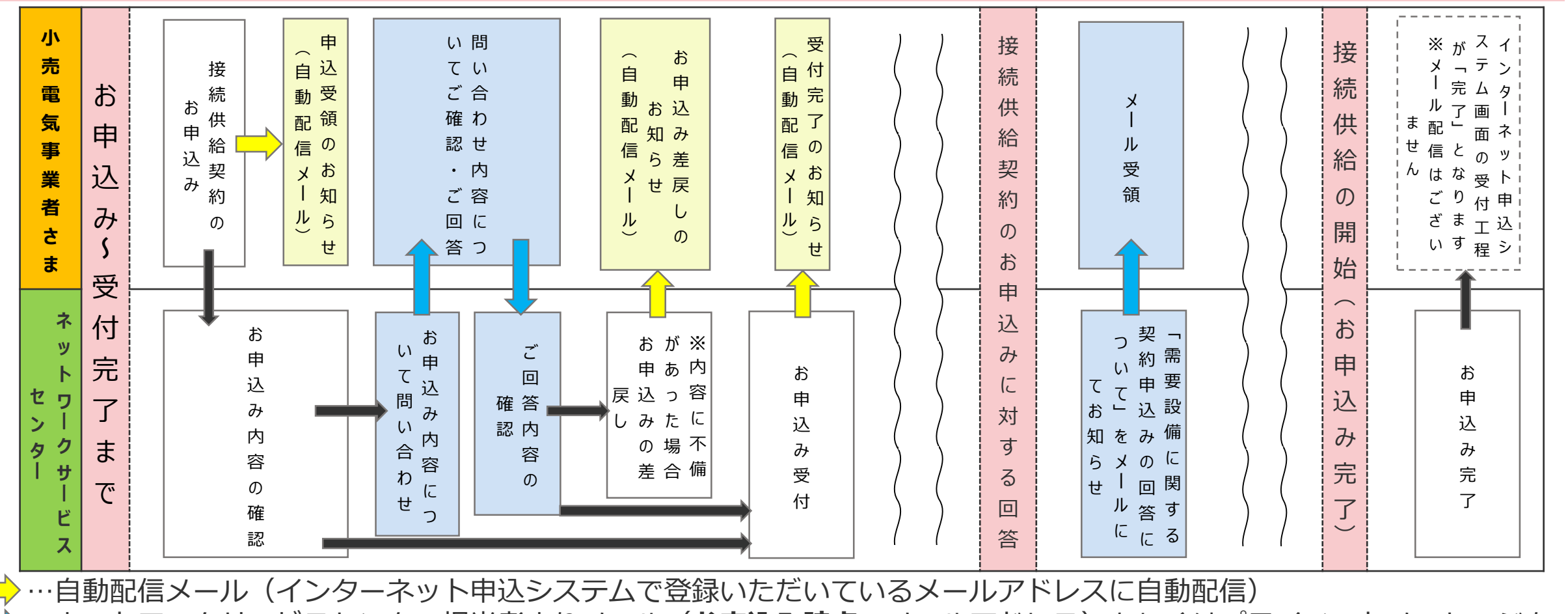

…ネットワークサービスセンター担当者よりメール(<mark>お申込み時点</mark>のメールアドレス)もしくはプライベートメッセージを お送りします

**目次**

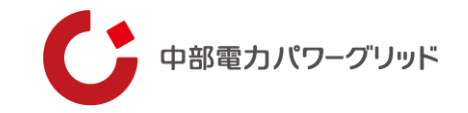

- **事前準備**
- **お申込みの流れ**
- **お申込みの管理**
- **プライベートメッセージ(PM)機能について**

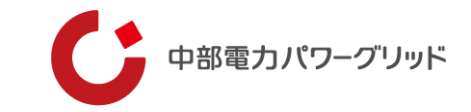

# **事前準備**

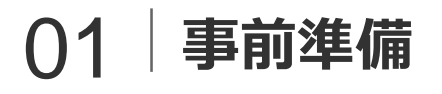

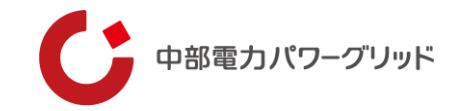

### **〇アカウント取得**

弊社HP上「インターネット申込システム」の画面(下記URL参照)よりアカウントの取得申込みを実施してく ださい。

申請完了後、EメールにてネットIDおよびパスワードを送付させていただきます。ネットIDおよびパスワード は、大切に保管してください。

URL: [インターネット申込システムログイン画面](https://it-www.chuden.co.jp/UE00A0/uecr01a00.do?_ga=2.32297342.133869318.1574650491-204333469.1572948451)

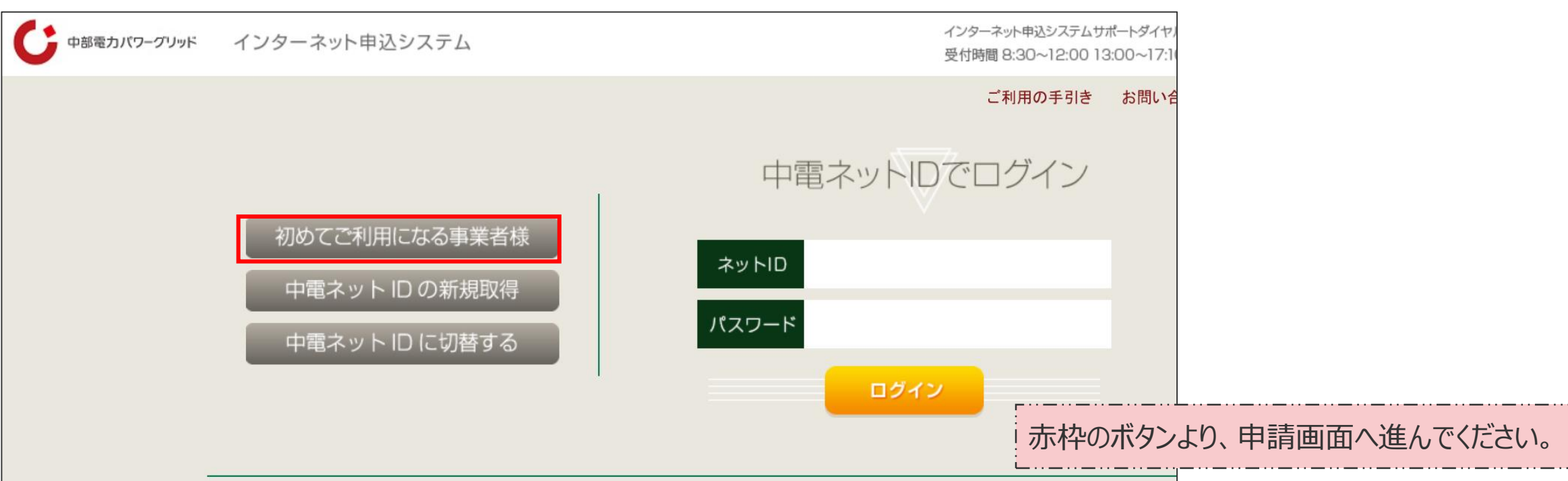

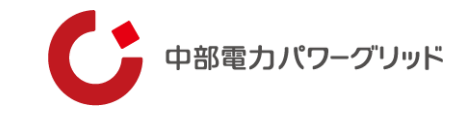

# **お申込みの流れ**

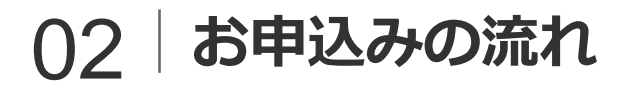

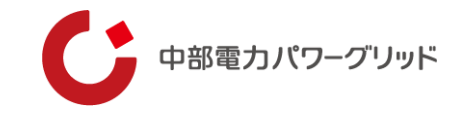

【STEP.1】 システムへのログイン

弊社HP上「インターネット申込システム」をクリック、もしくは、下記URLよりシステムのログイン画面へ進んで ください。

URL: インターネット申込システムログイン画面

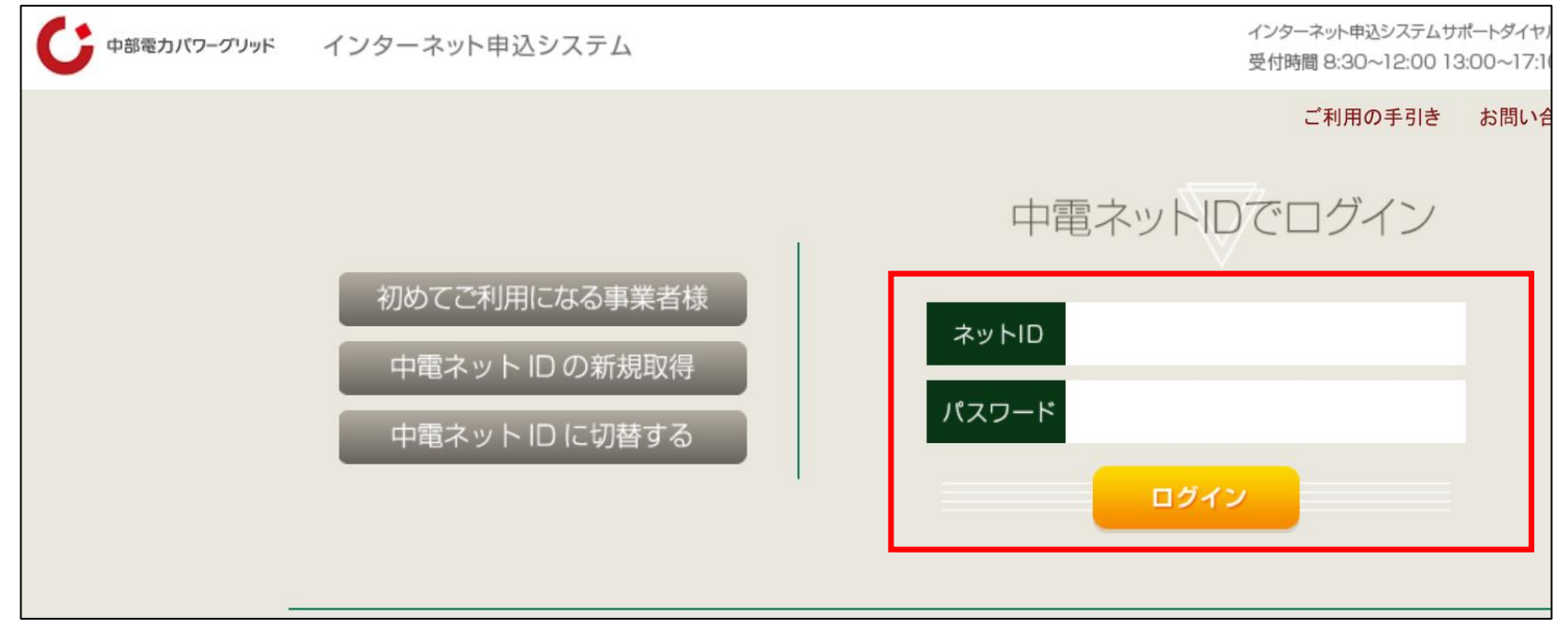

赤枠内へネットIDおよびパスワードを入力し、ログインボタンを押下してください。

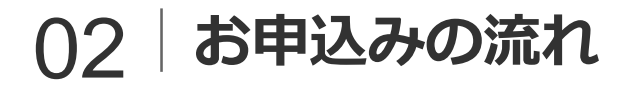

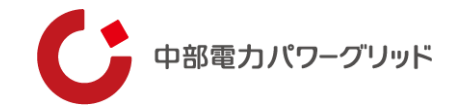

# 【STEP.2】 事業者情報の変更・追加(更新) 「登録情報変更」をクリックし、「事業者情報の変更」より以下のお手続きが可能です。

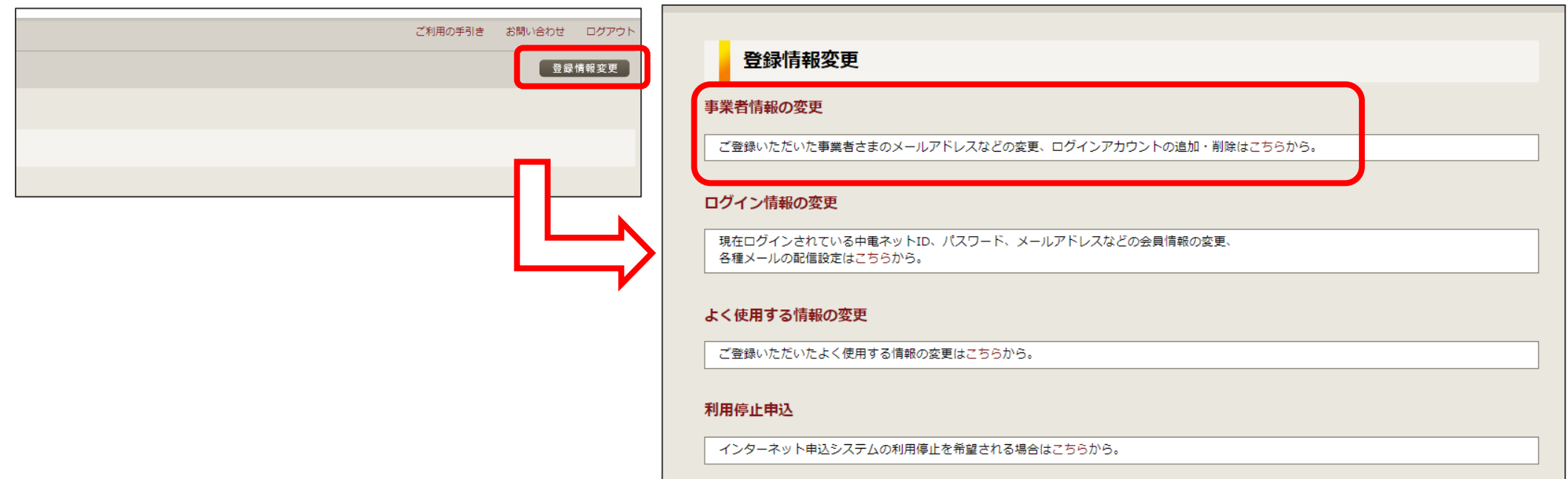

・メールアドレス変更…登録したメールアドレスを変更いただけます。 ・ログインアカウント追加…同じ事業者さま内でご使用されるご担当者さまを新たに追加いただけます。 (各ご担当者さまにネットIDを取得いただく必要があります。)

### ・ログインアカウント削除…ご利用いただかなくなったご担当者さまのアカウントを削除いただけます。

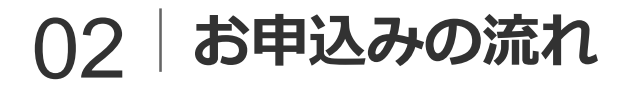

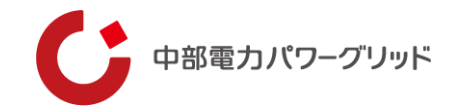

# 【STEP.3】 ログイン情報の変更・追加(更新) 「登録情報変更」をクリックし、「ログイン情報の変更」より以下のお手続きが可能です。

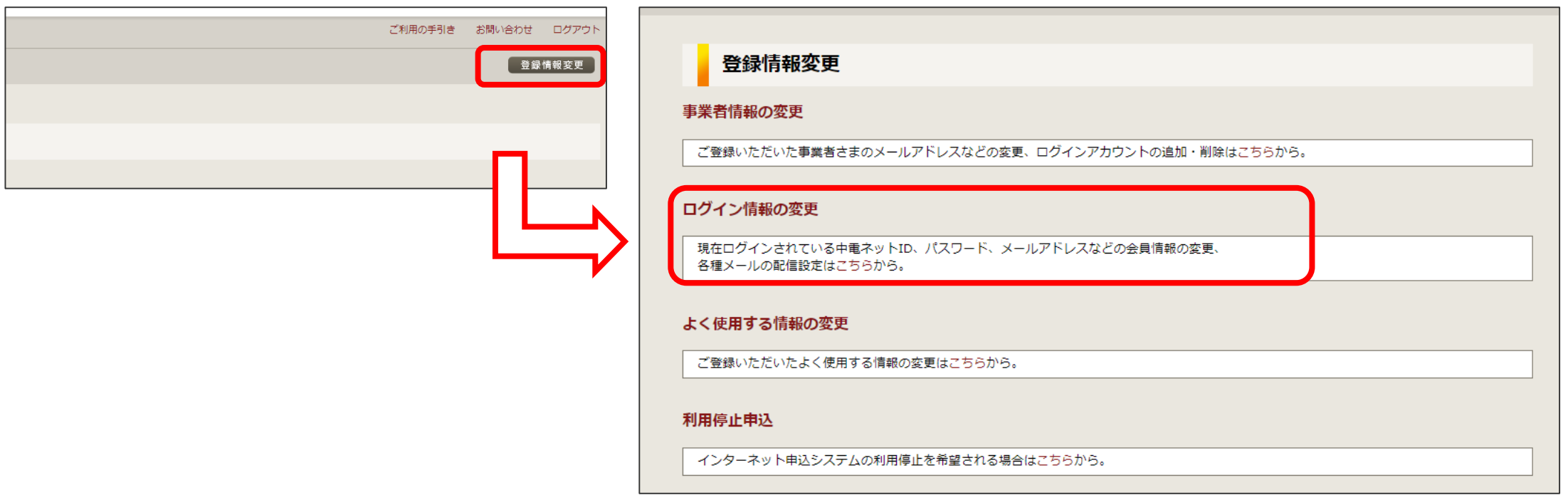

・ログイン情報の変更…ログイン中の中電ネットID、パスワード、メールアドレスなどの会員情報を変更いただけます。 ・メール配信設定…各種メールの配信設定を変更いただけます。(次ページに詳細を記載)

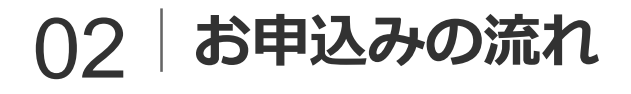

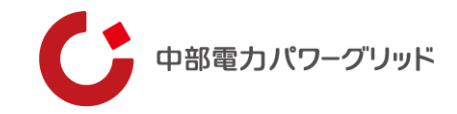

**〇メール配信設定について**

接続供給契約のお申込みに関連する自動配信メール種別に ついては以下の通りです。

- ・申込受領のお知らせ(接続供給契約)
- ・お申込み差戻しのお知らせ(接続供給契約)
- ・受付完了のお知らせ(接続供給契約)
- ・プライベートメッセージの登録通知(接続供給契約)

#### **【注意】**

自動配信メール以外のお申込みに関するお問い合わせや 「需要設備に関する契約申込みの回答について」について は、ネットワークサービスセンター担当者より**お申込み時 点**のメールアドレス(もしくはプライベートメッセージ) へお送りいたします。

お申込み後に、「ログイン情報の変更」よりメールアド レスを変更され、かつ自動配信メール以外のお問い合わせ 先の変更をご希望される場合は、変更後のメールアドレス をご記載のうえ、ネットワークサービスセンターまでメー ルにてご連絡ください。

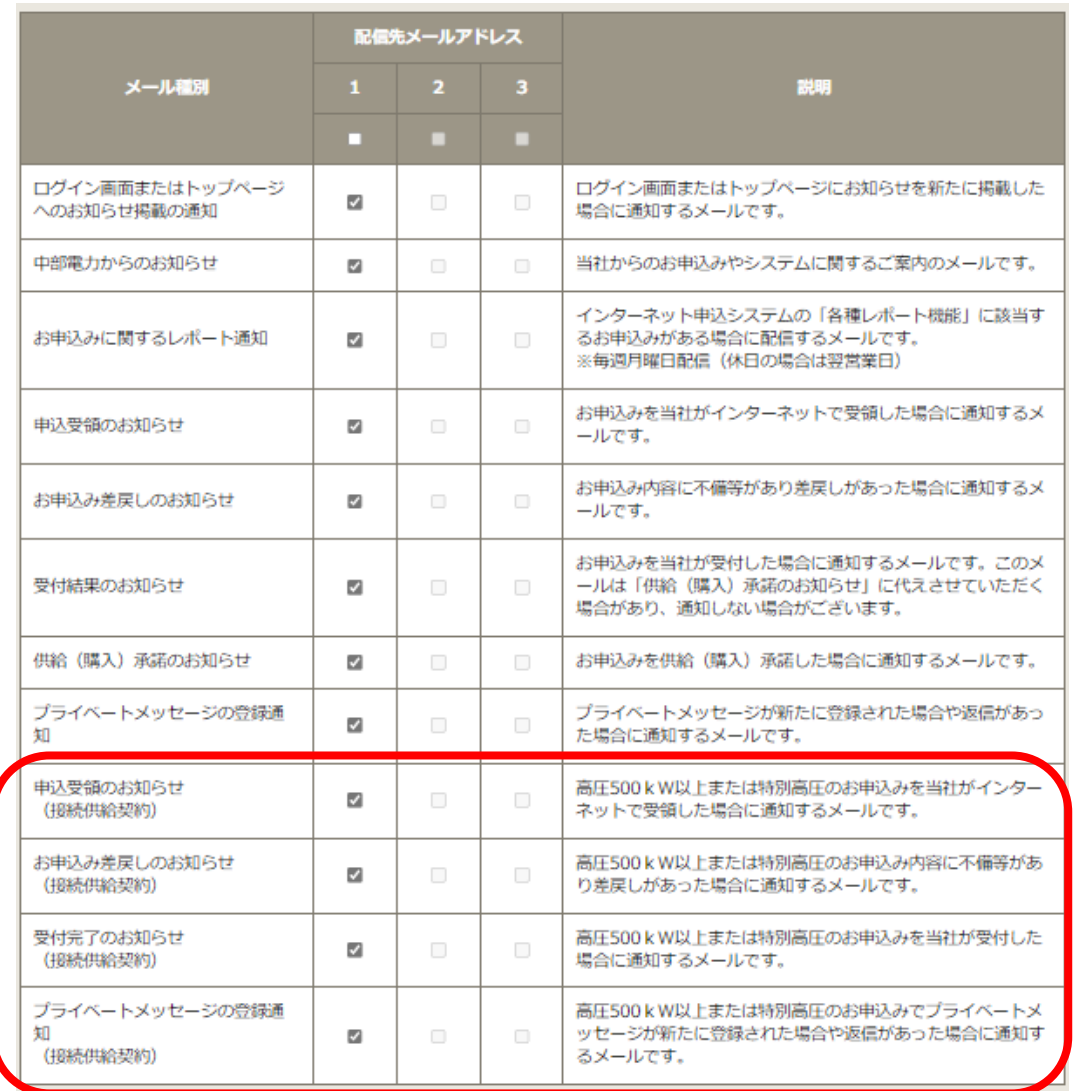

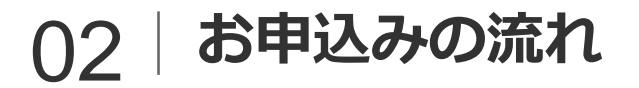

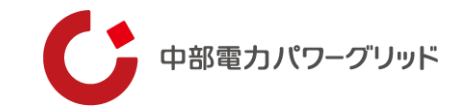

# 【STEP.4】 お申込みの入力

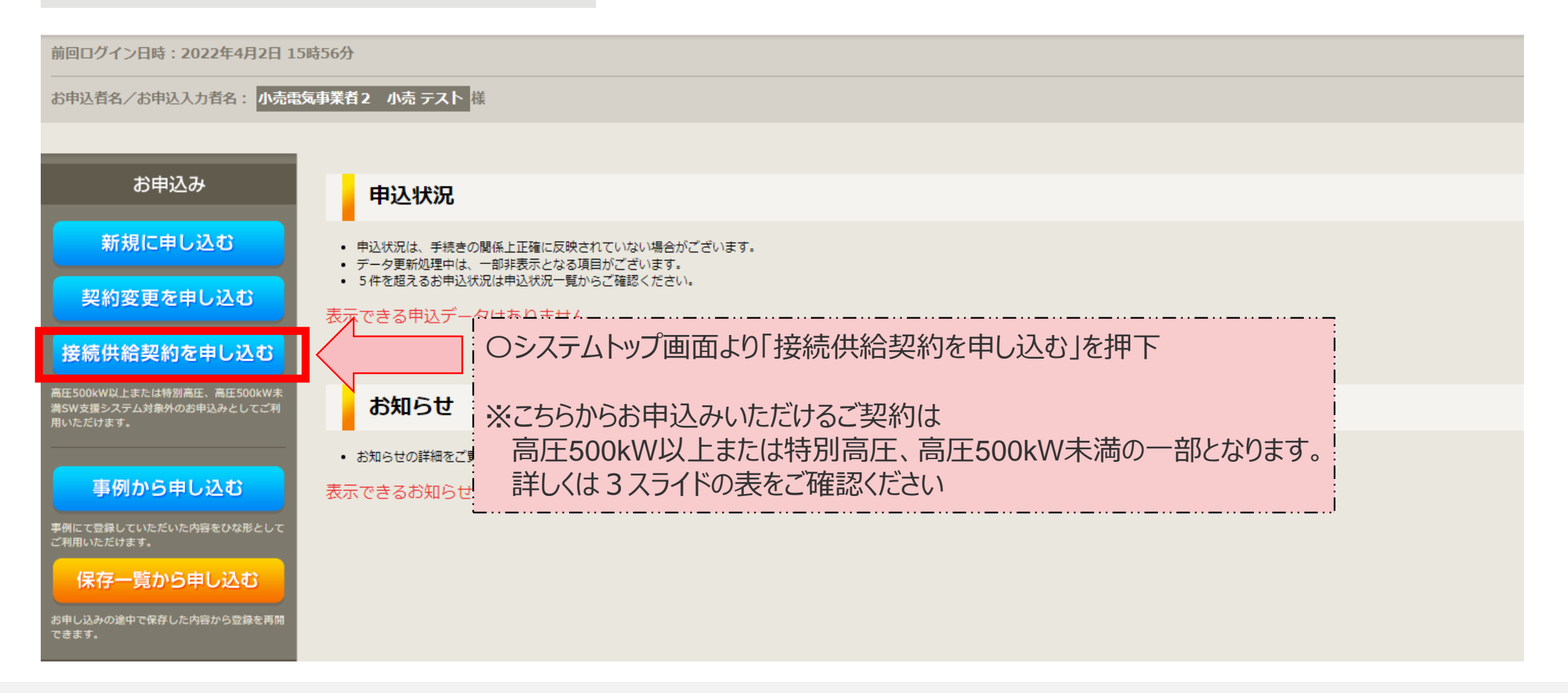

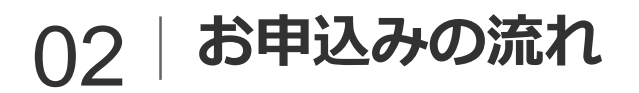

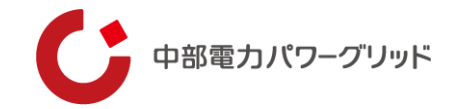

#### **〇新規のお申込みの場合** 【STEP.4】 お申込みの入力

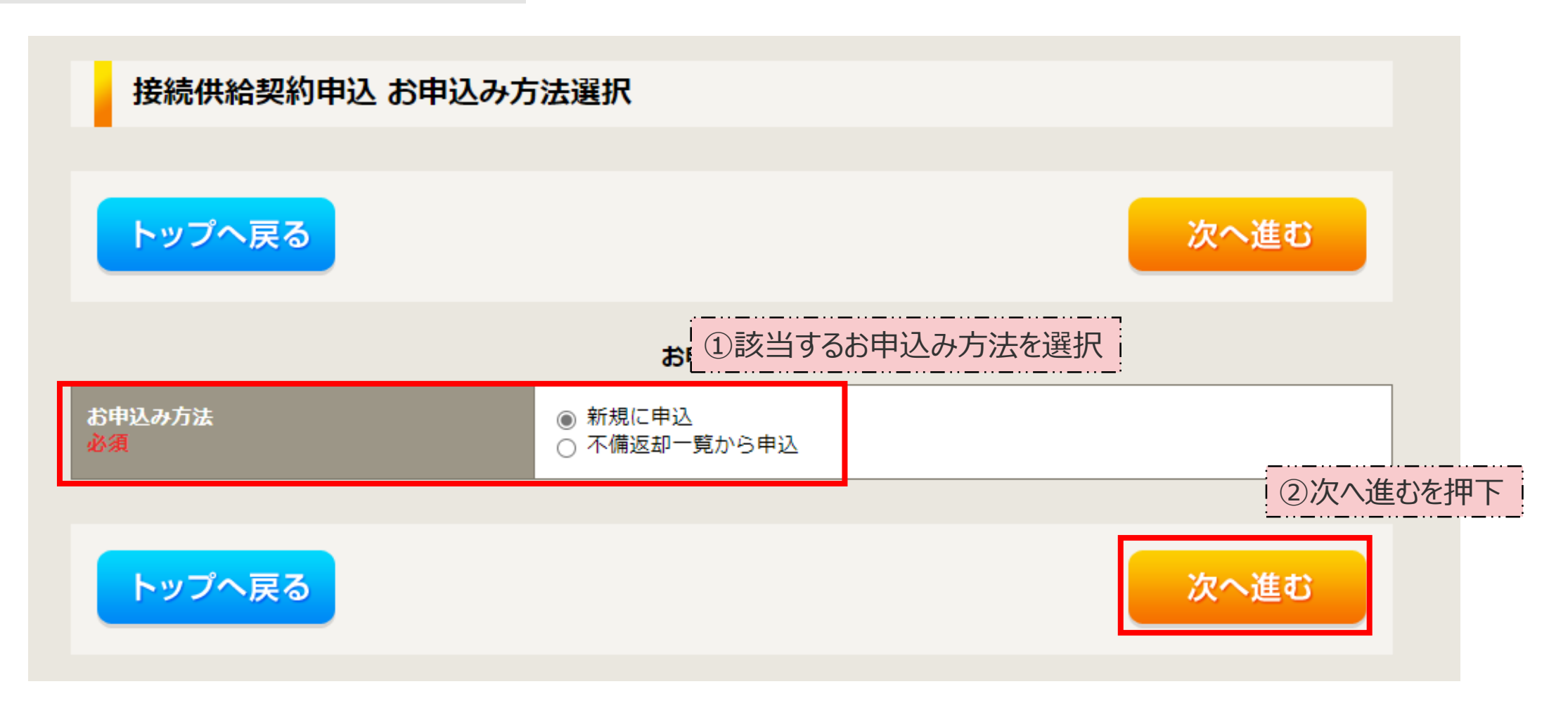

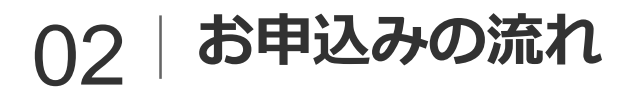

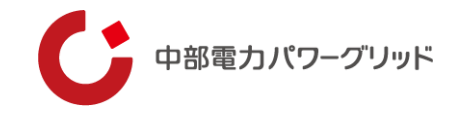

#### **〇不備返却一覧からのお申込みの場合** 【STEP.4】 お申込みの入力

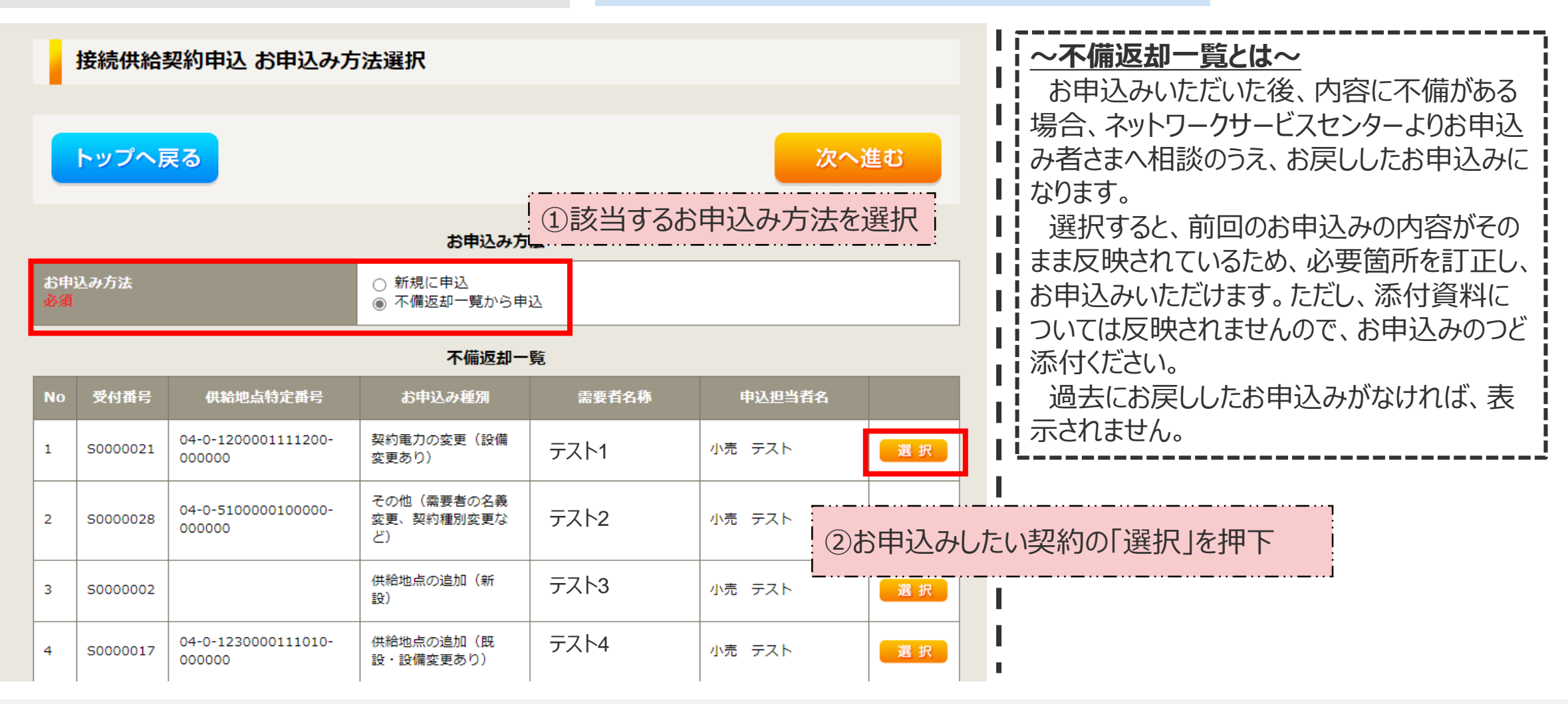

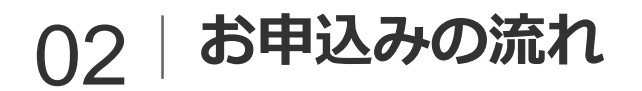

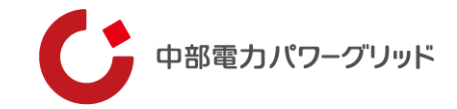

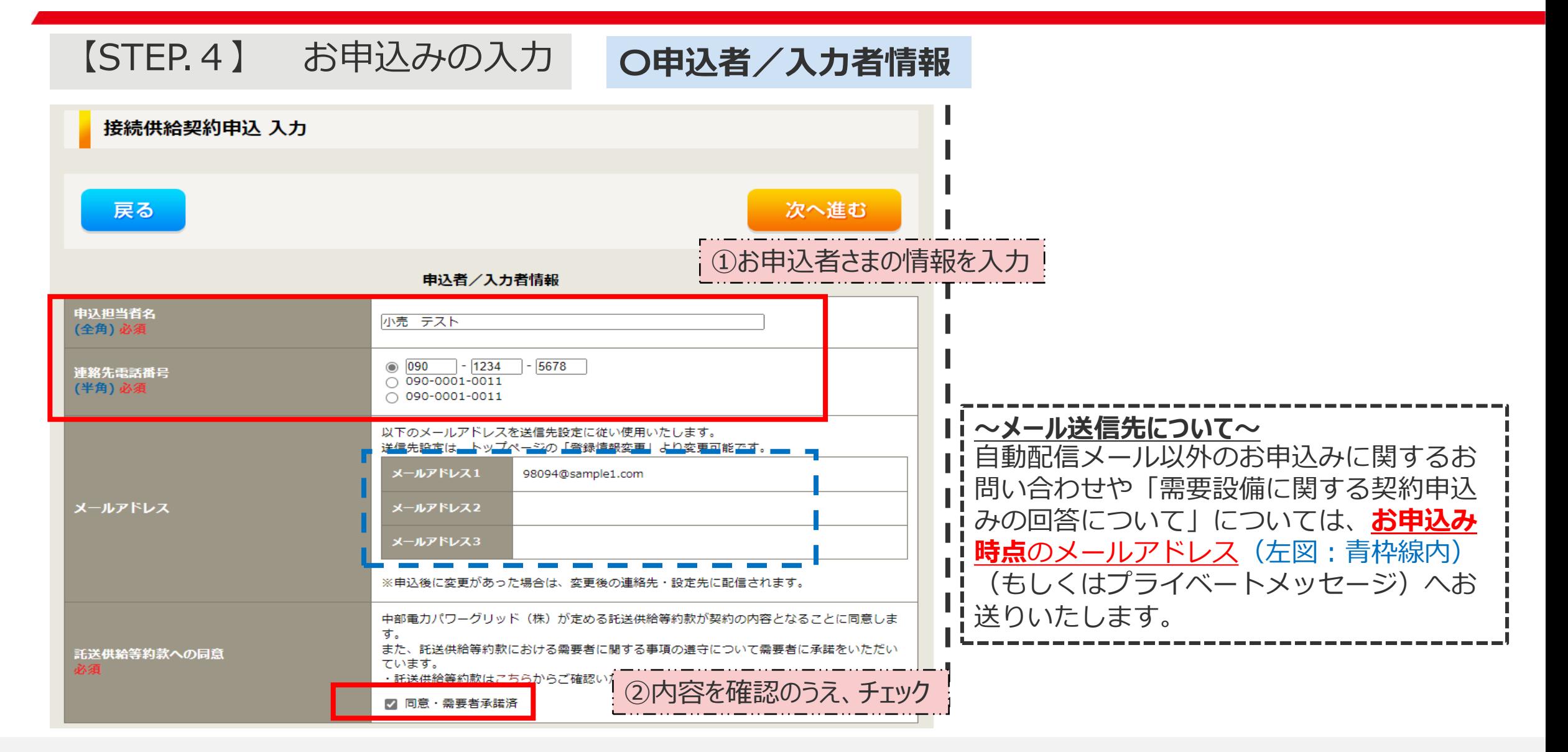

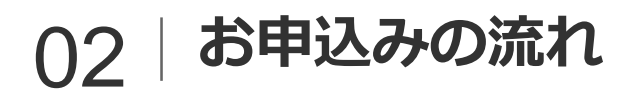

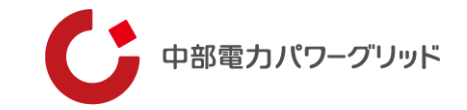

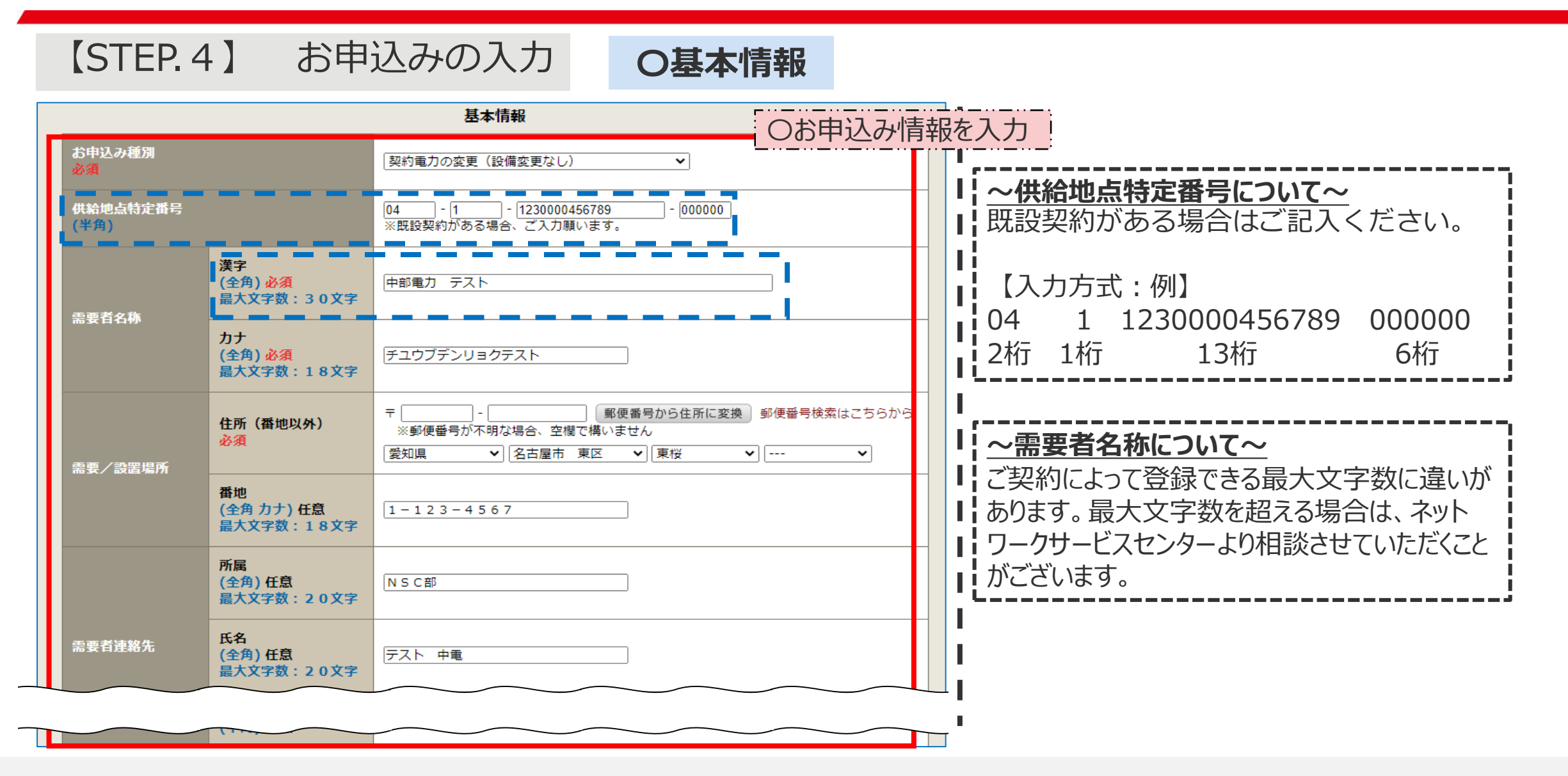

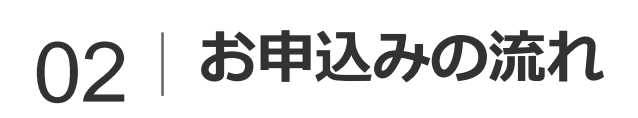

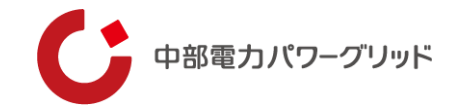

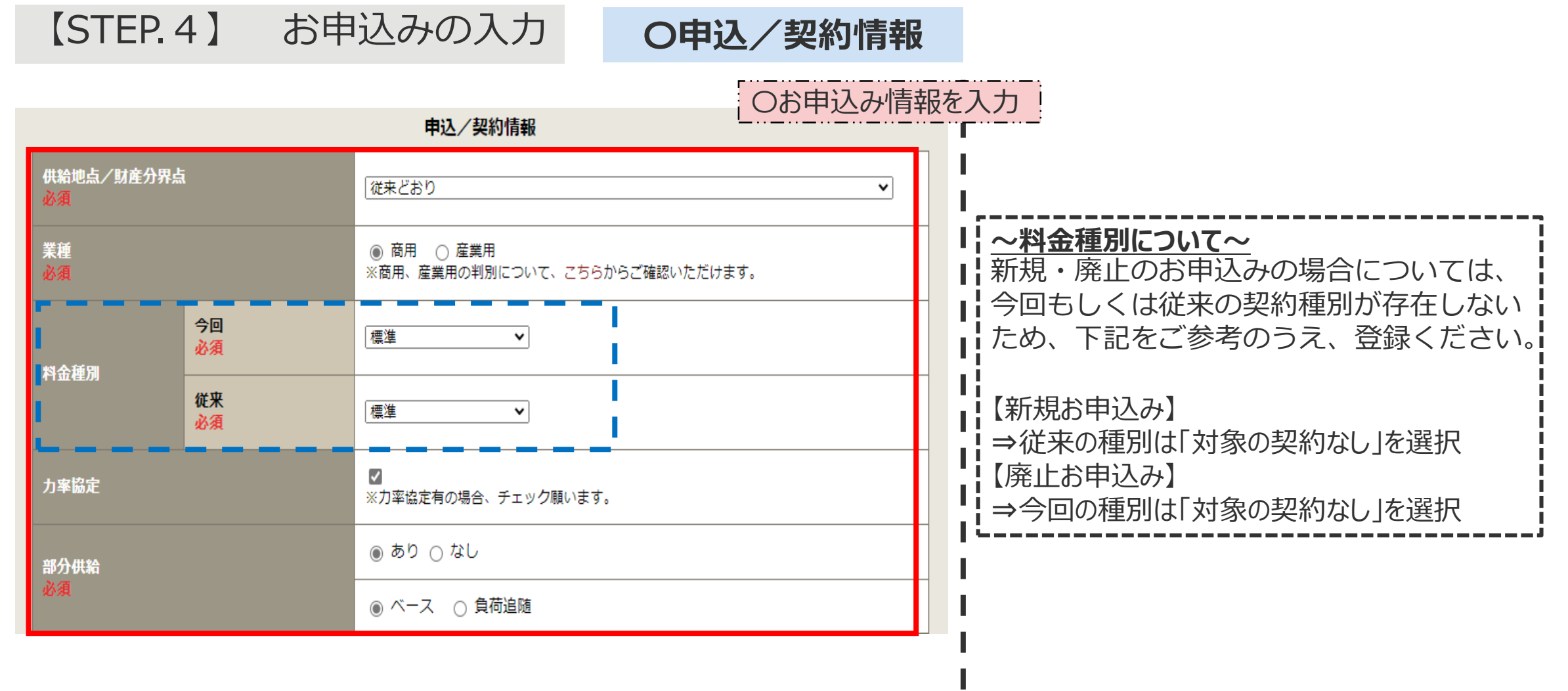

 $\blacksquare$ 

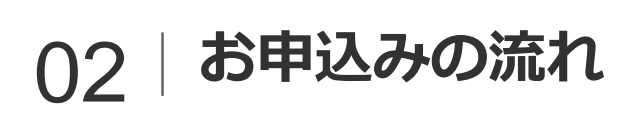

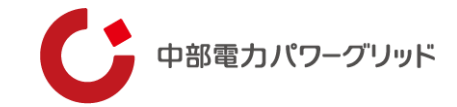

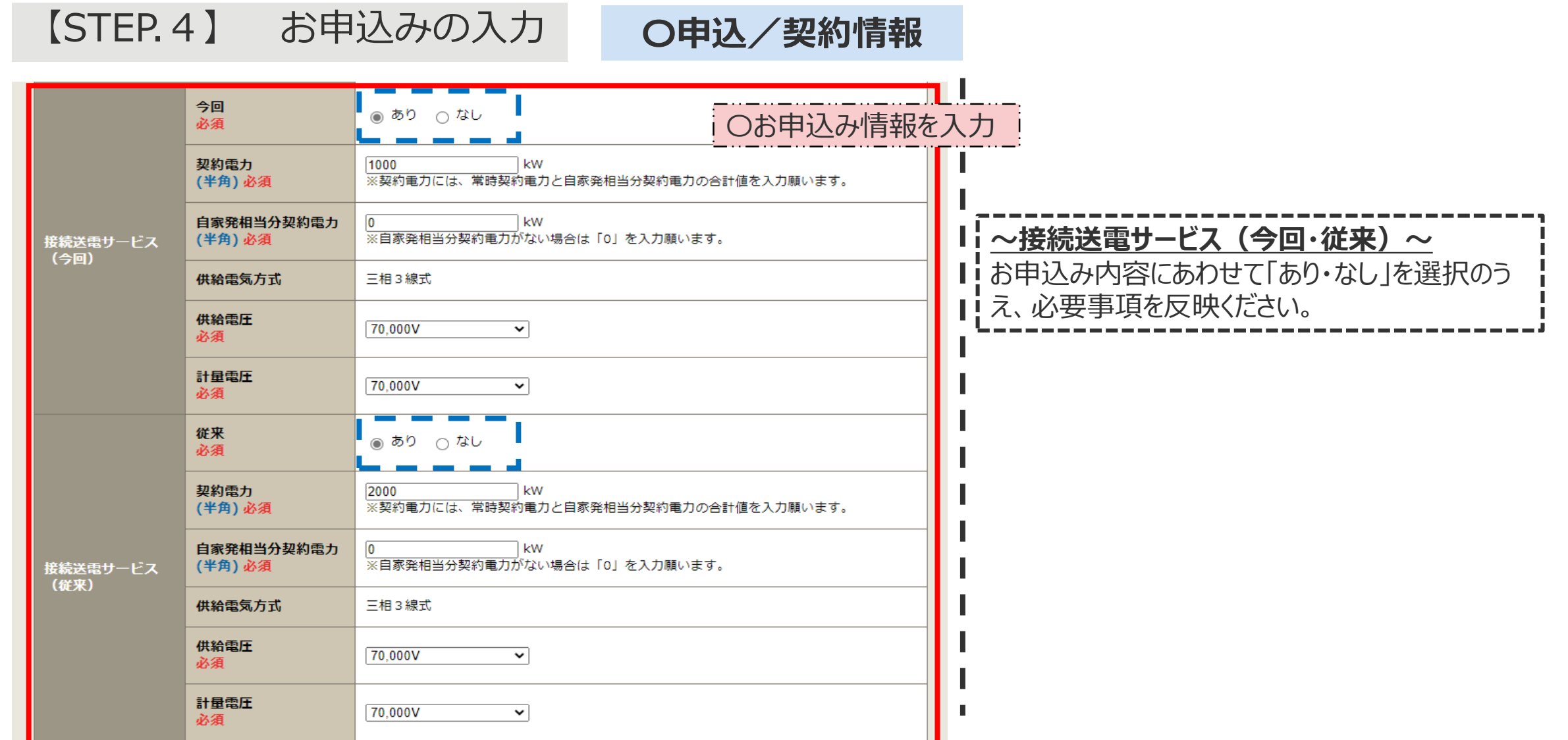

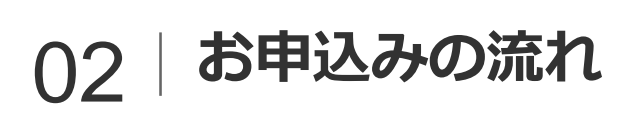

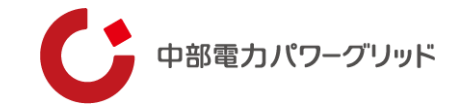

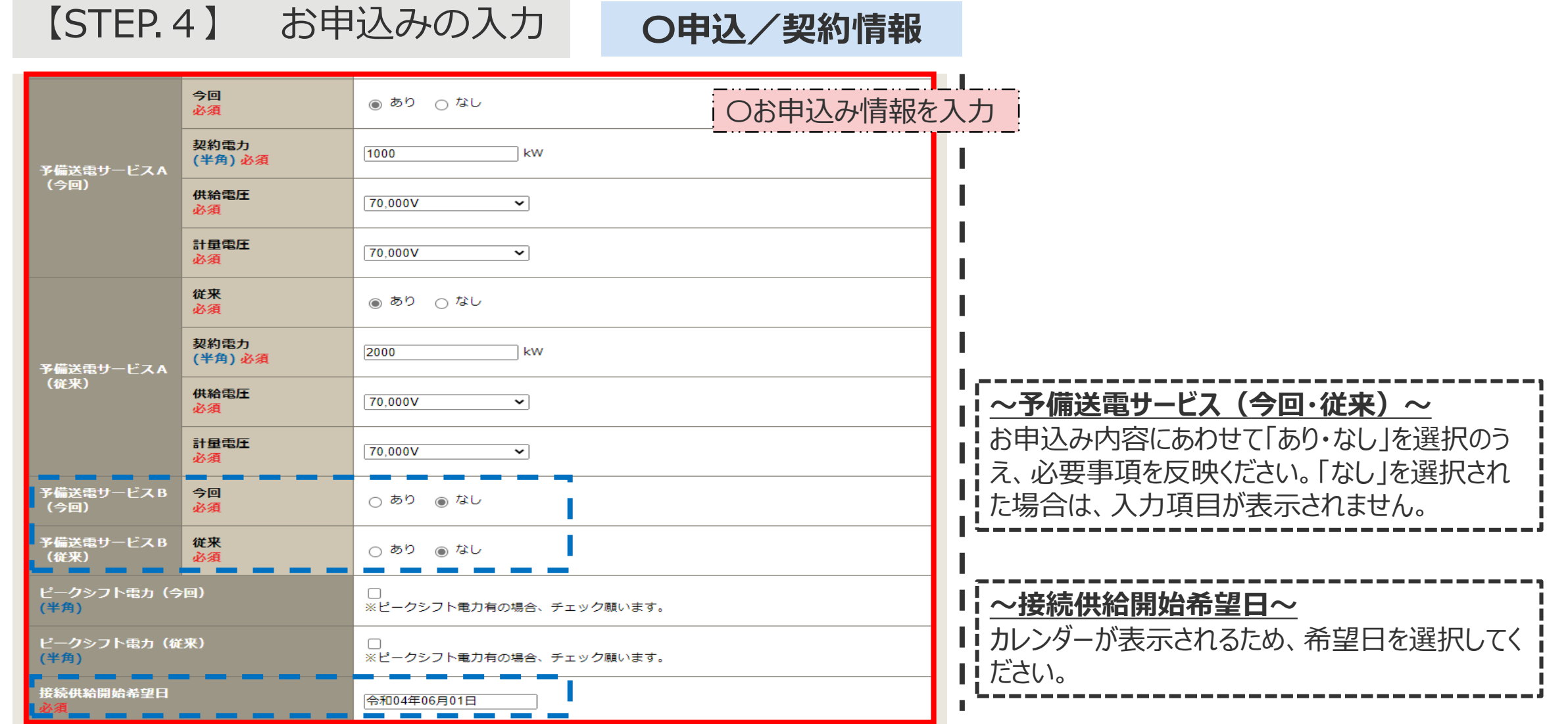

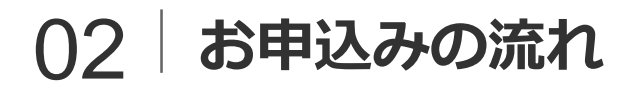

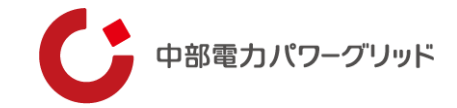

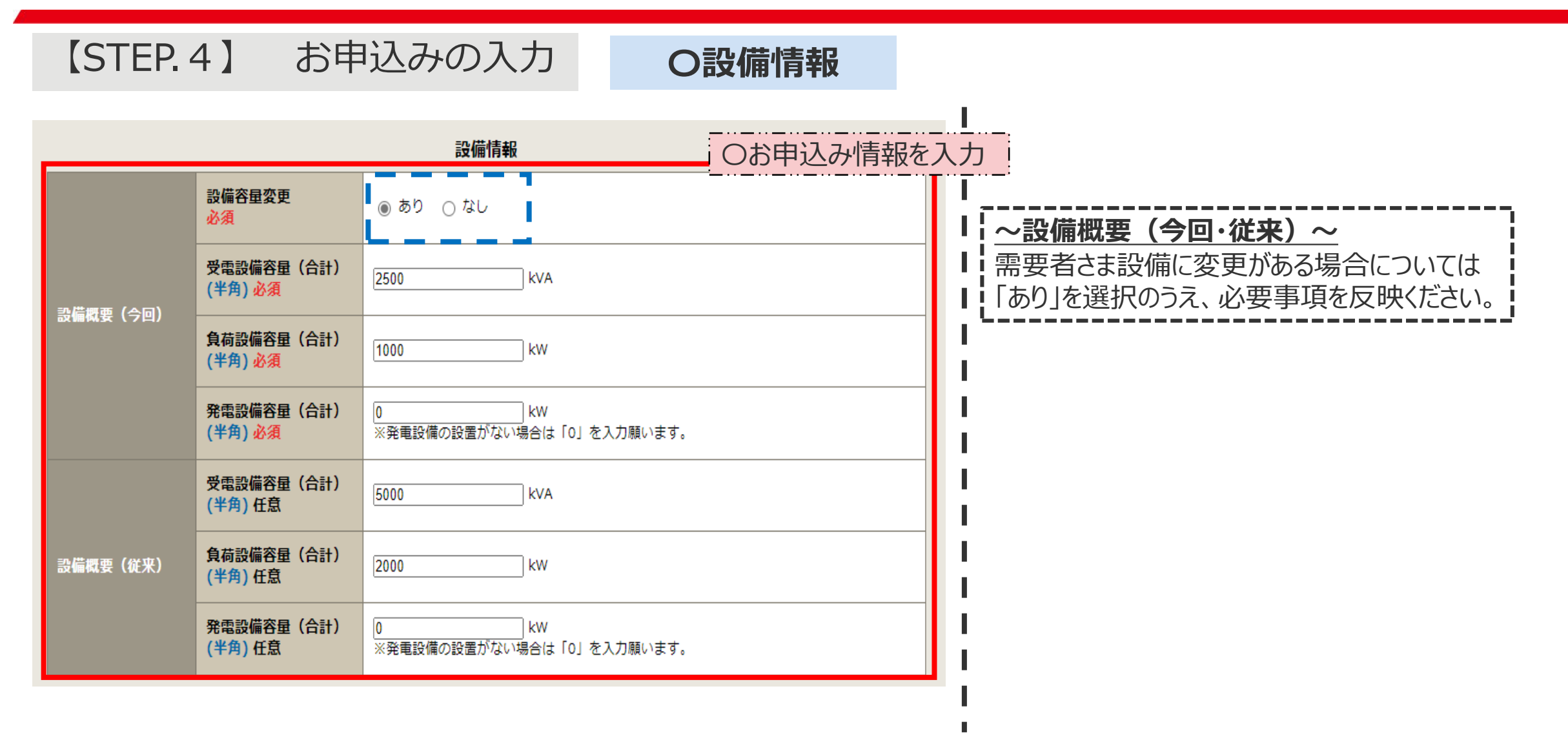

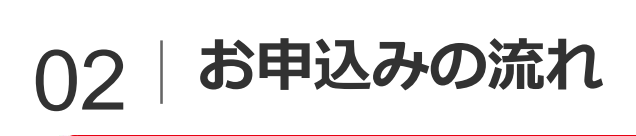

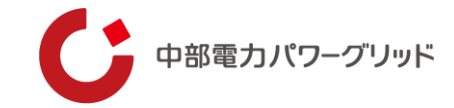

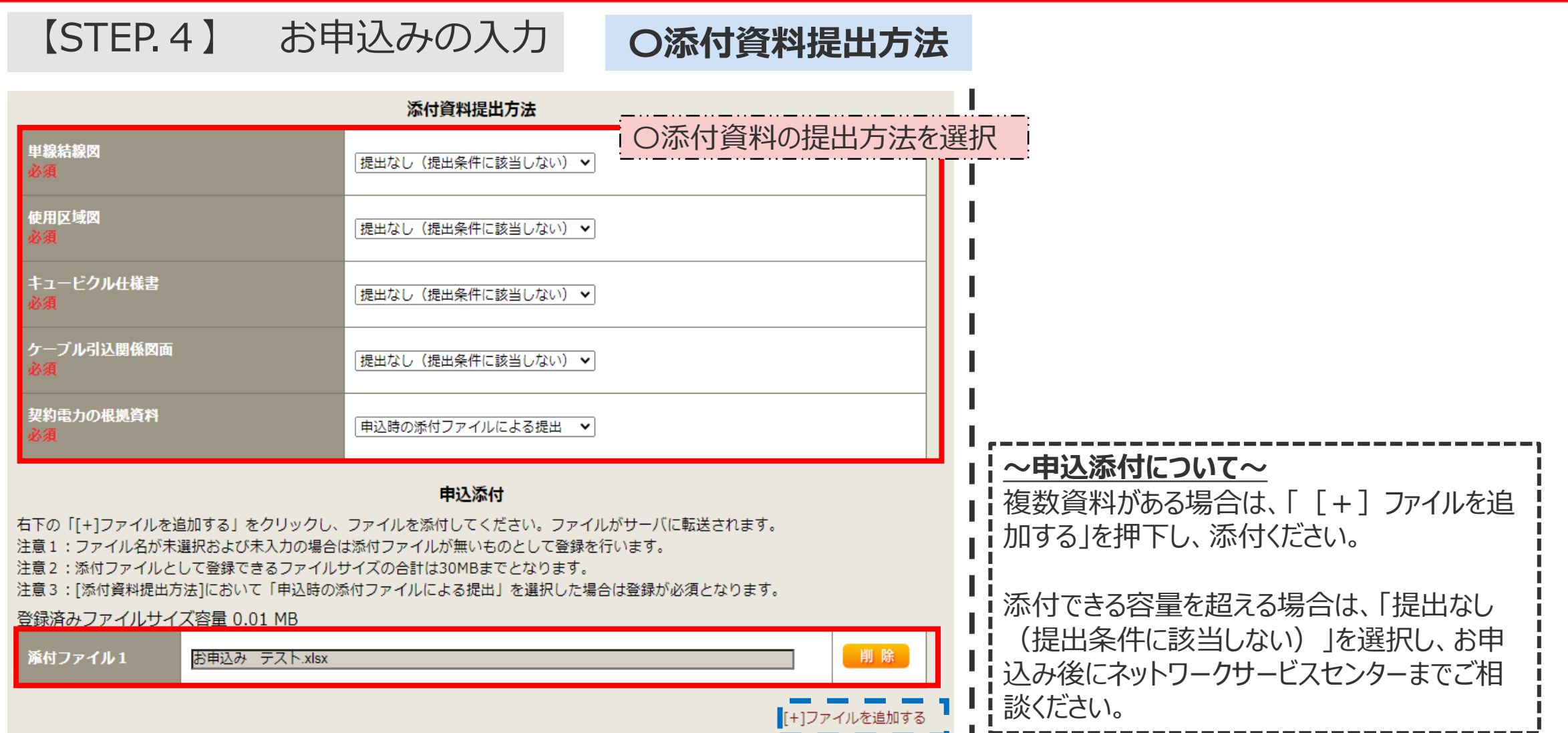

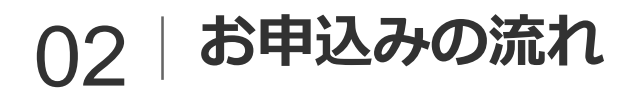

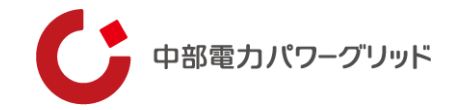

#### **〇その他連絡事項** 【STEP.4】 お申込みの入力

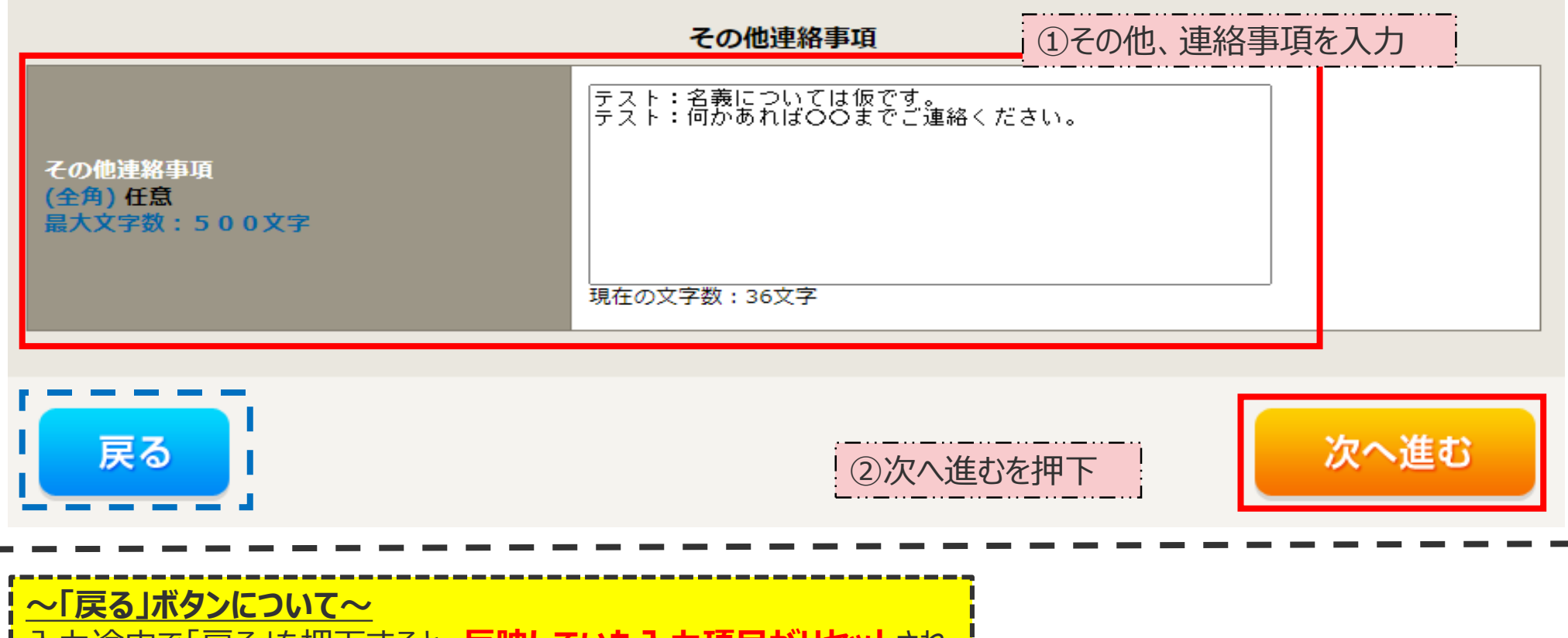

<u>人力途中で「戻る」を押下すると、**反映し(いた人刀頃目かリでット**さ</u>れ "接続供給契約申込 お申込み方法選択"画面へ戻ります。

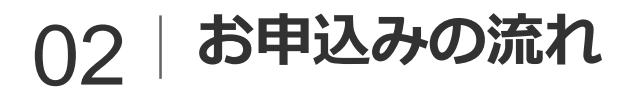

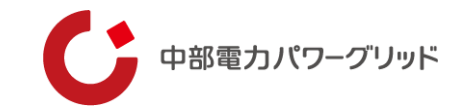

# 【STEP.5】 お申込み内容の確認・登録

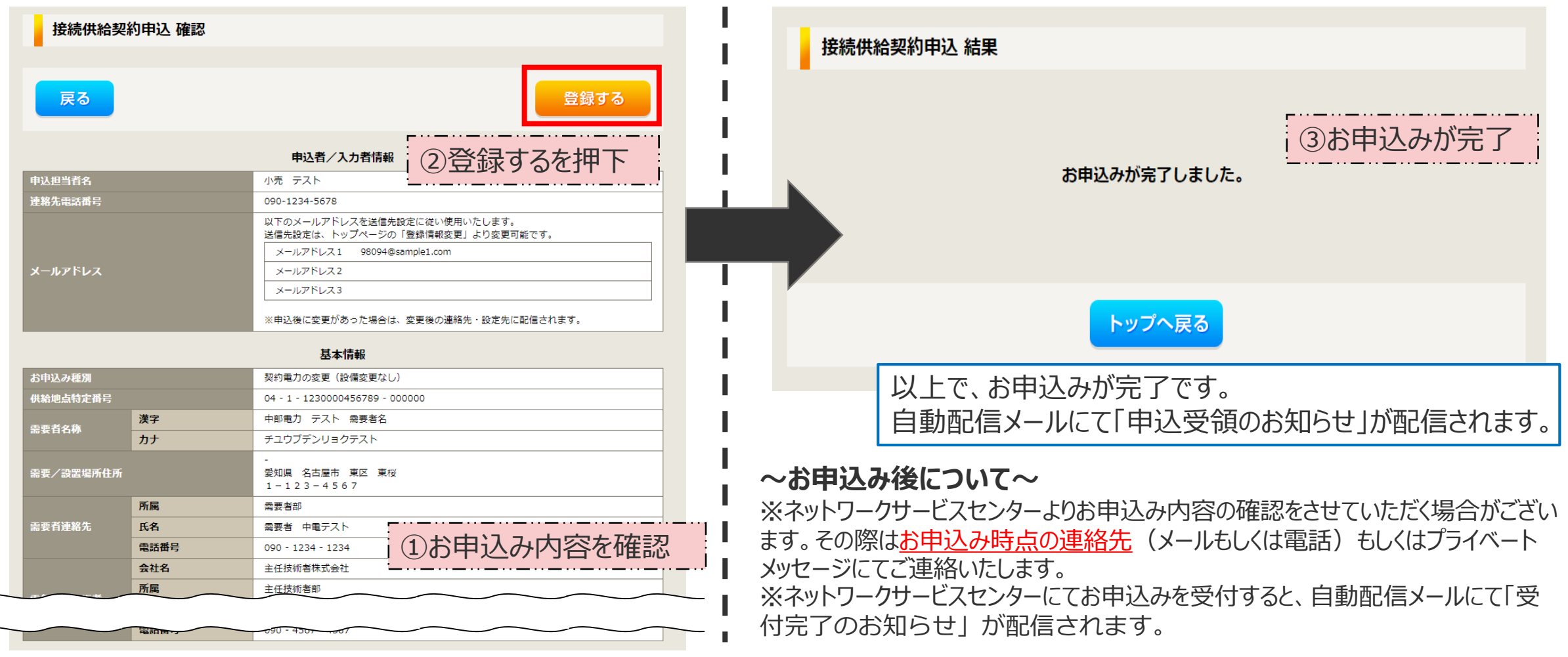

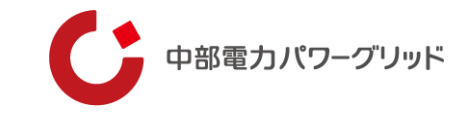

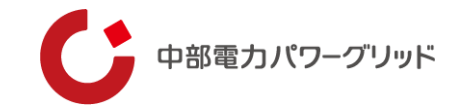

### お申込みが完了した契約については、システム内の一覧画面より進捗状況を確認する事ができます。

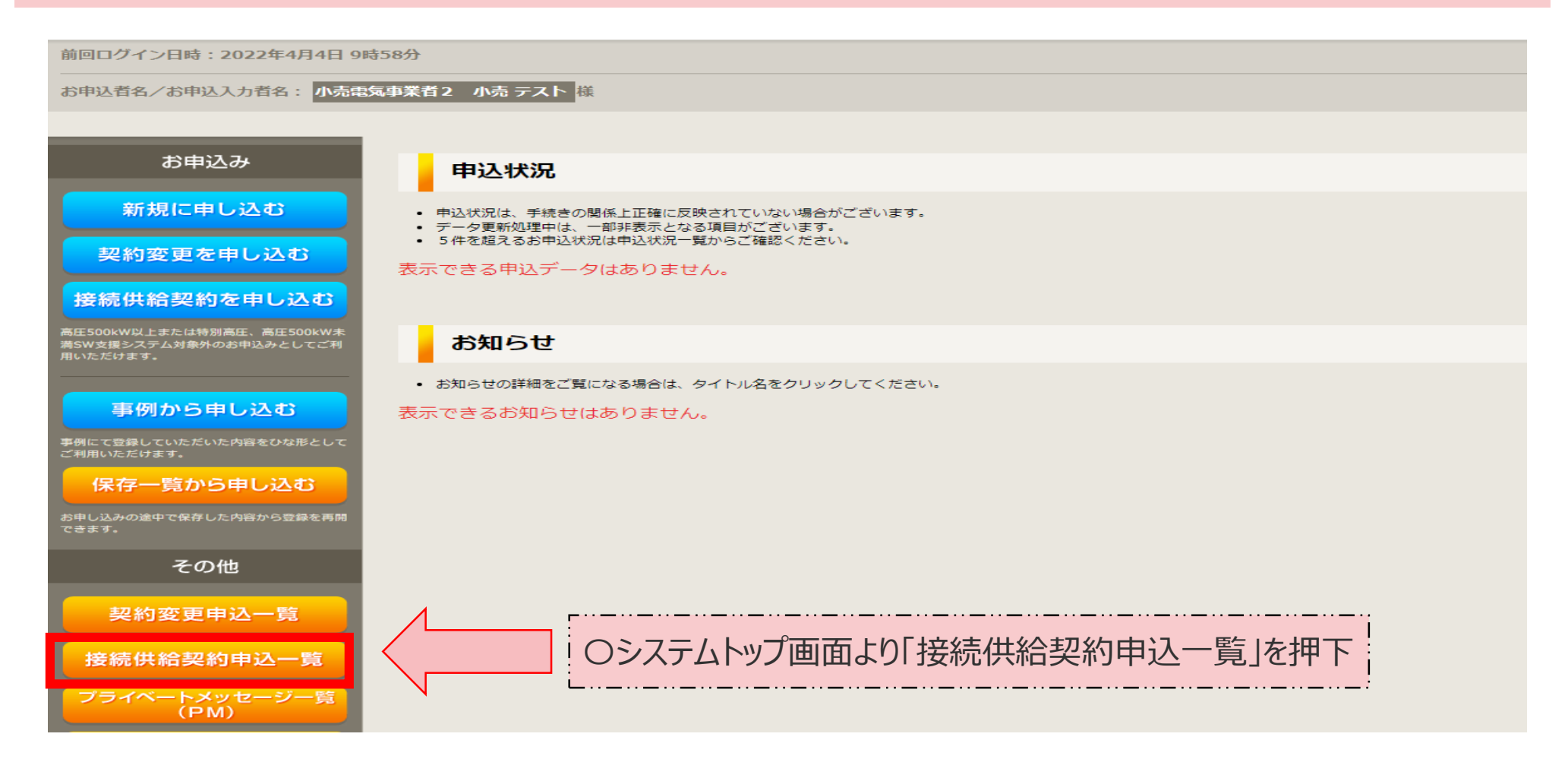

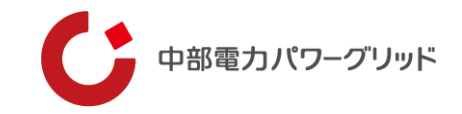

### 画面が展開するとお申込みの一覧が表示されます。

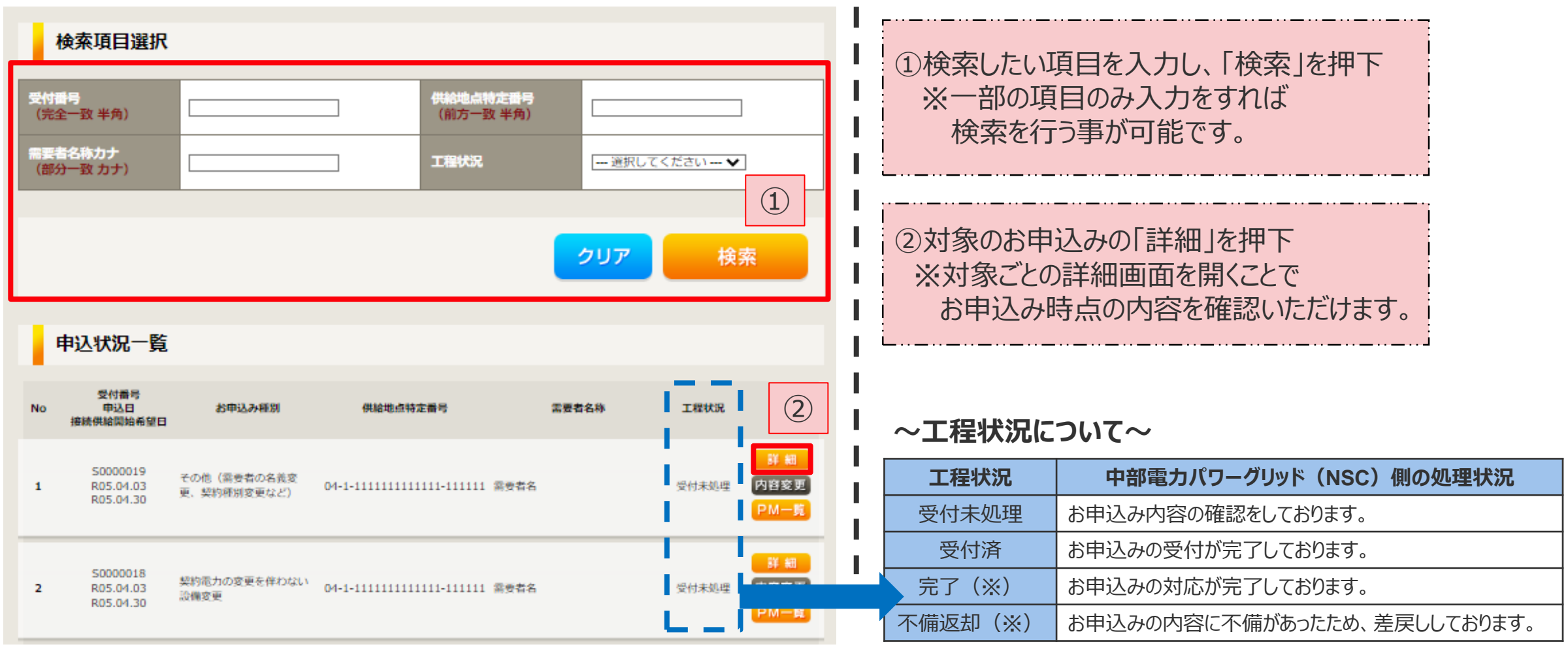

(※)「完了、不備返却」となったお申込みについては、工程状況更新後、翌月末に画面から削除されます。

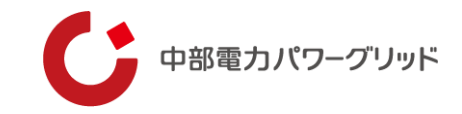

### 画面が展開するとお申込みの詳細が表示されます。

#### お申し込み情報詳細

#### ※お申込み時にご入力いただいた内容を表示しております。

お甲込み内容変更の連絡につきましては、ネットワークサービスセンターまでご連絡くださいますようお願いいたします。

#### 申込者情報

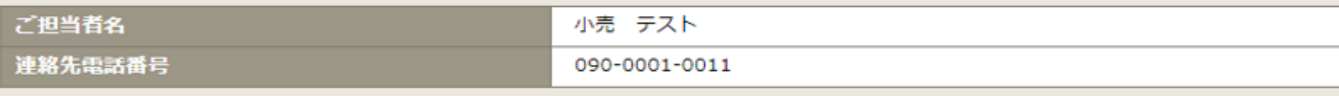

#### 基本情報

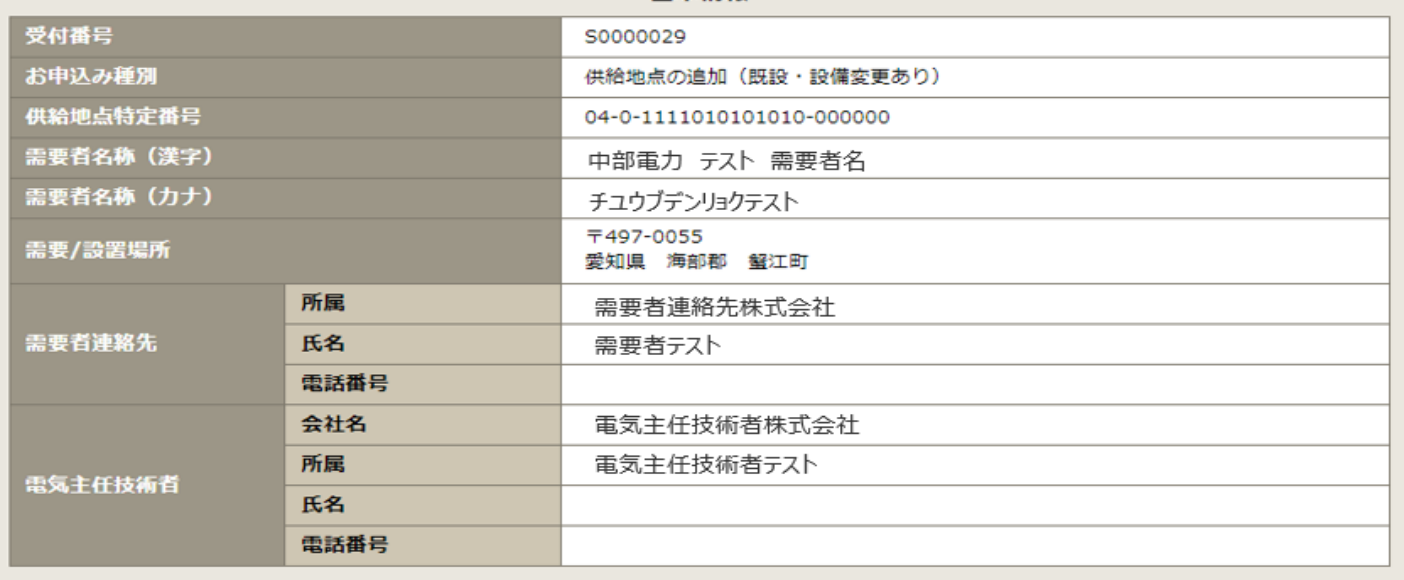

#### **【注意】**

**お申込み時点の情報が表示されます。**お 申込み後にネットワークサービスセンター と調整のうえ、お申込み内容を変更された 場合、インターネット申込システム画面に は反映されません。お申込み内容を確認し たい場合についてはネットワークサービス センターまでお問い合わせください。

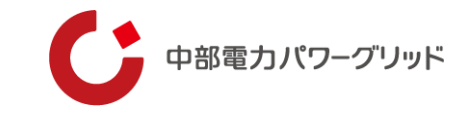

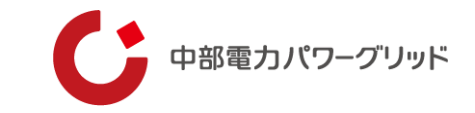

### お申込み登録後、申込内容が変更となった場合など、ネットワークサービスセンターへ連絡をいただく際には 『プライベートメッセージ(以下PM)』をご利用いただけます。

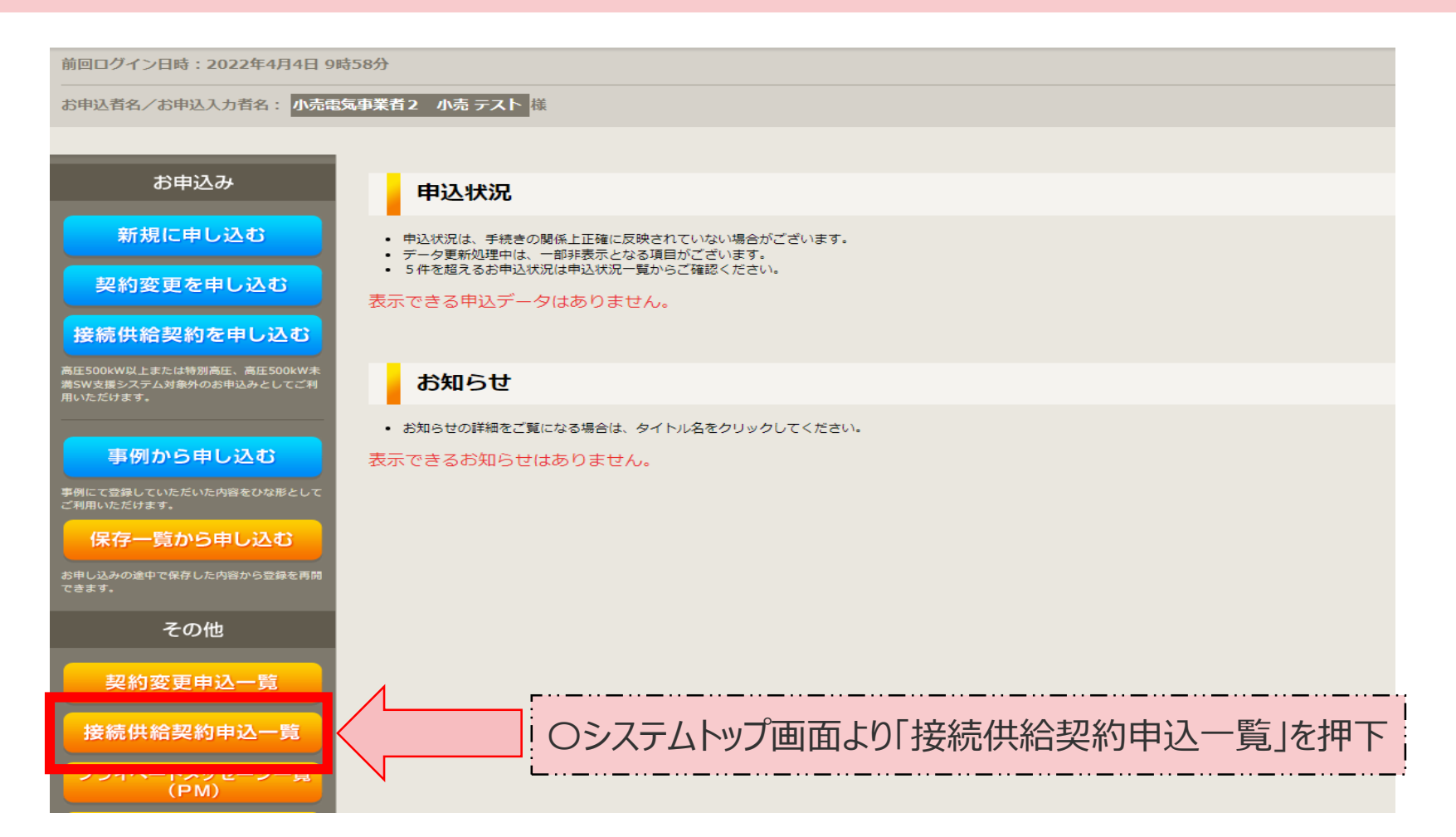

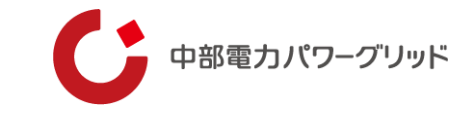

### 画面が展開するとお申込みの一覧が表示されます。

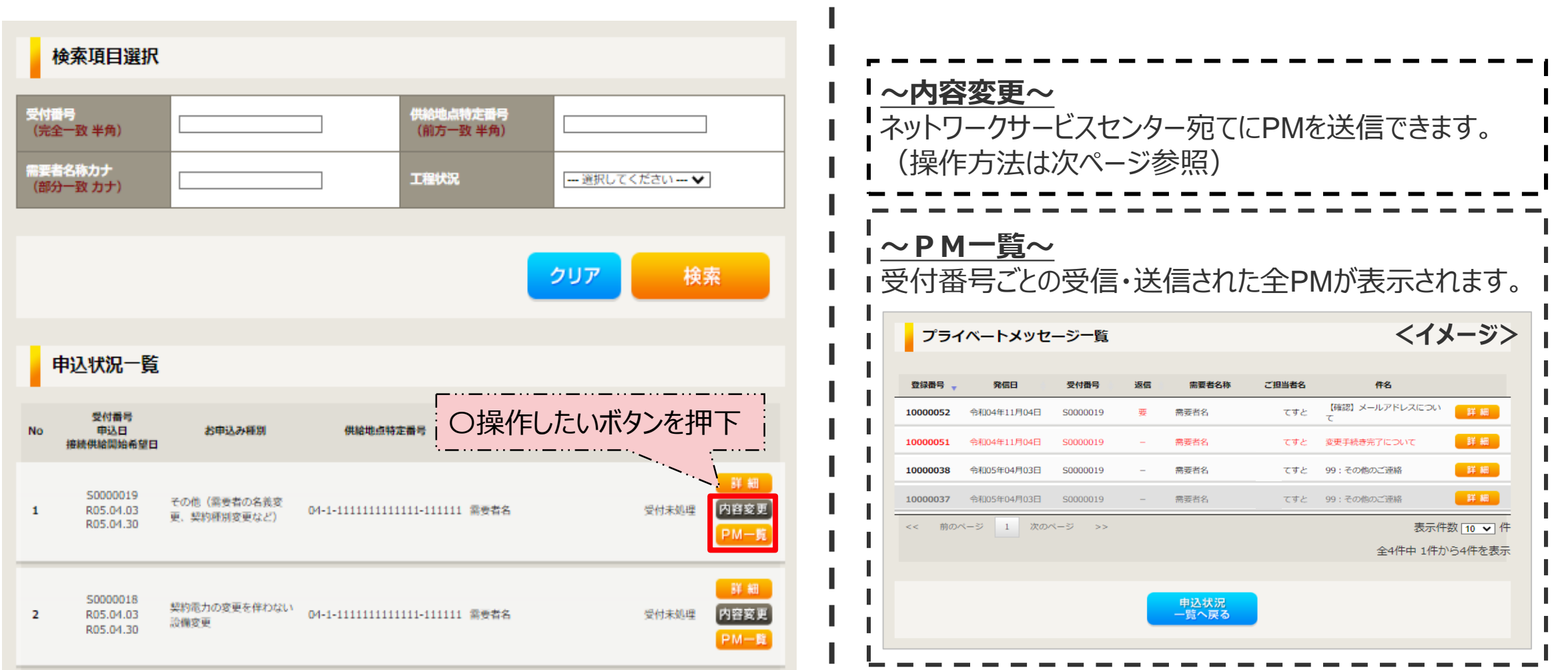

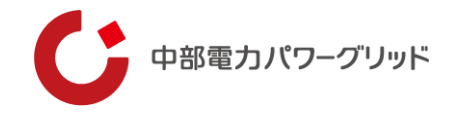

# **〇小売電気事業者さまからネットワークサービスセンターへPMを送信する場合**

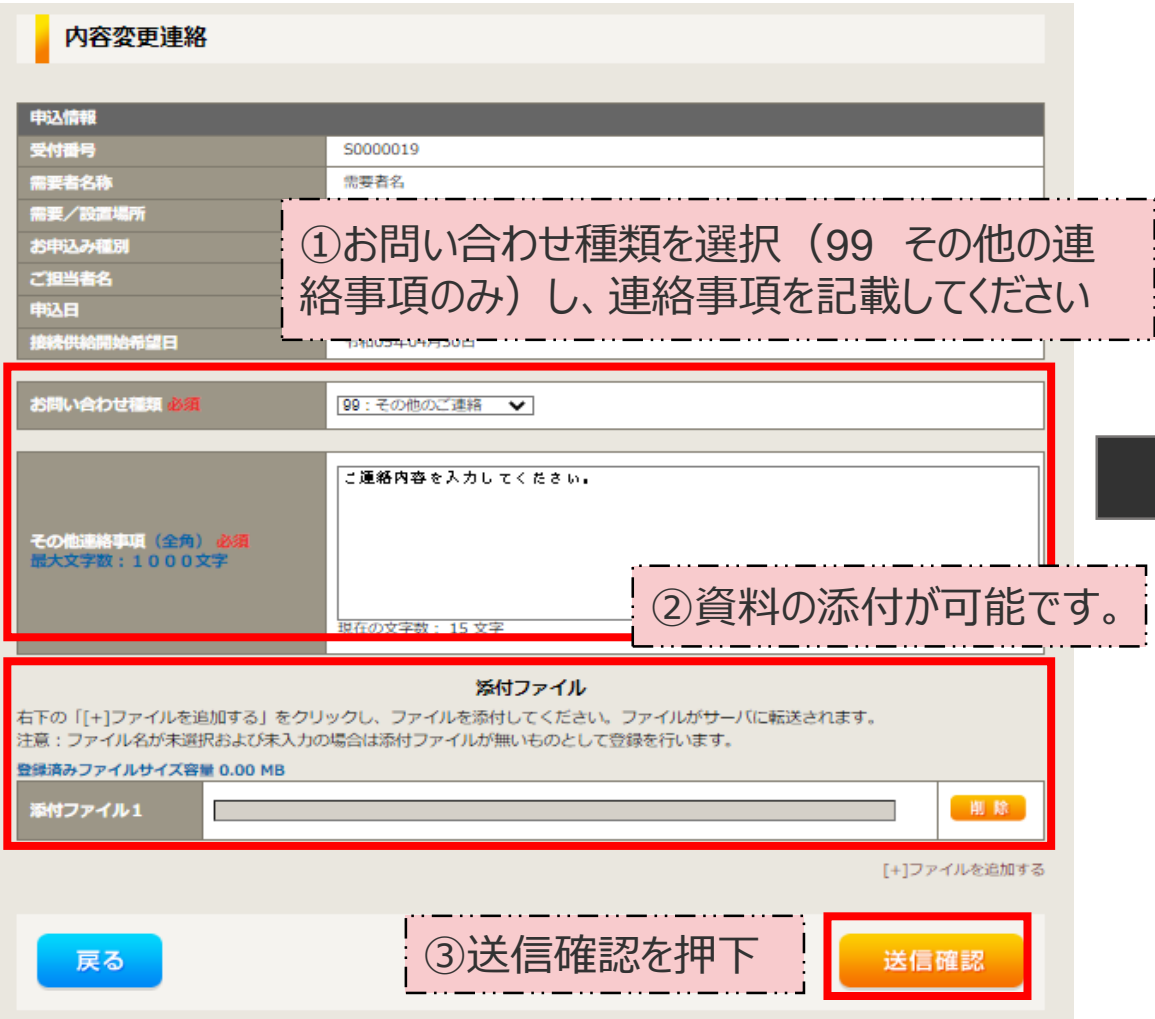

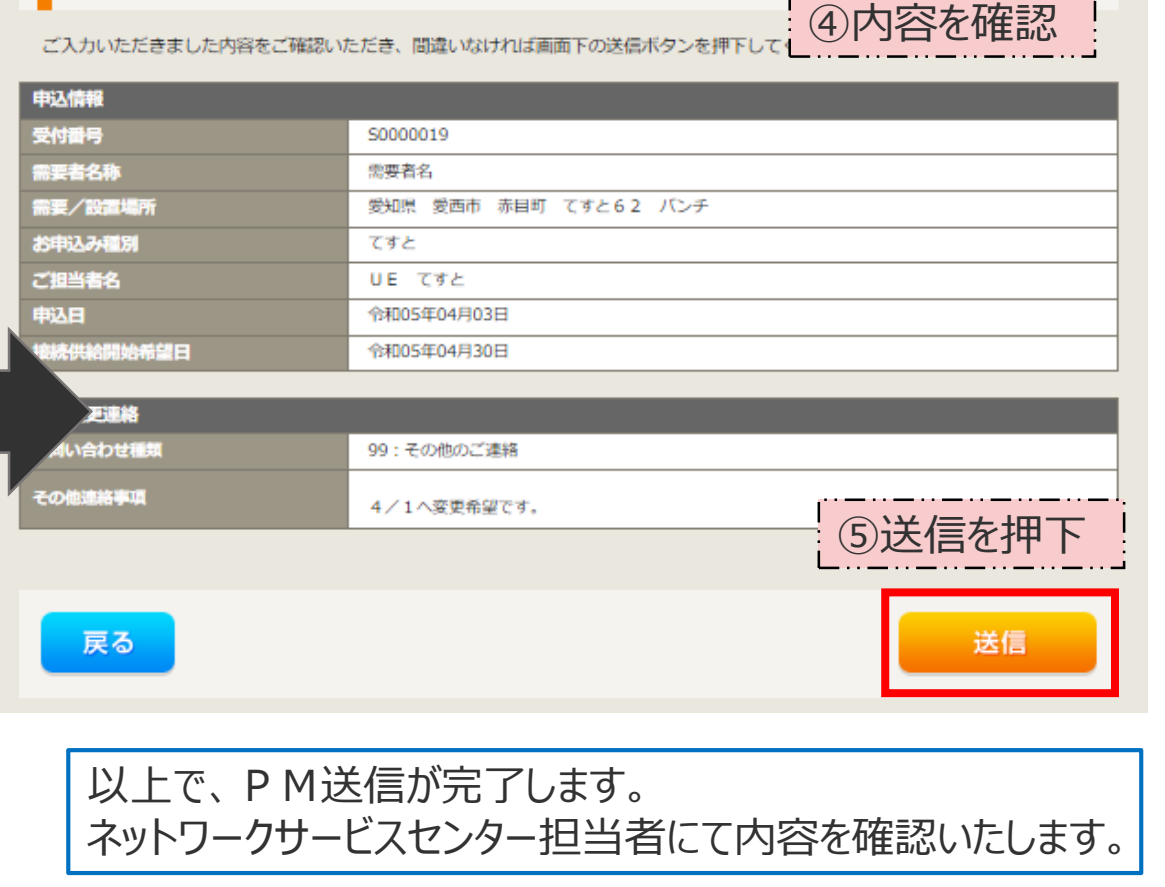

内容変更連絡 入力内容のご確認

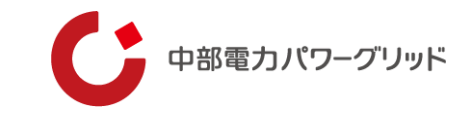

# **〇ネットワークサービスセンターからPMを受信した場合**

### ①**自動配信メールにて設定しているメールアドレス**へ配信メー ルが送信されます

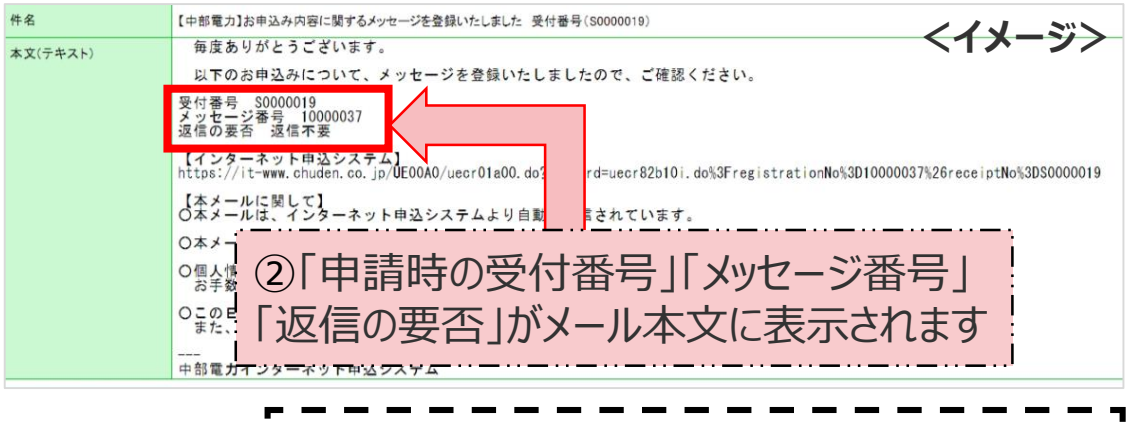

# **~返信の要否について~ <返信要の場合>** 内容をご確認の上、返信をお願いいたします **<返信不要の場合>** 内容をご確認ください

# ③インターネット申込システム画面よりPM内容を確認してください

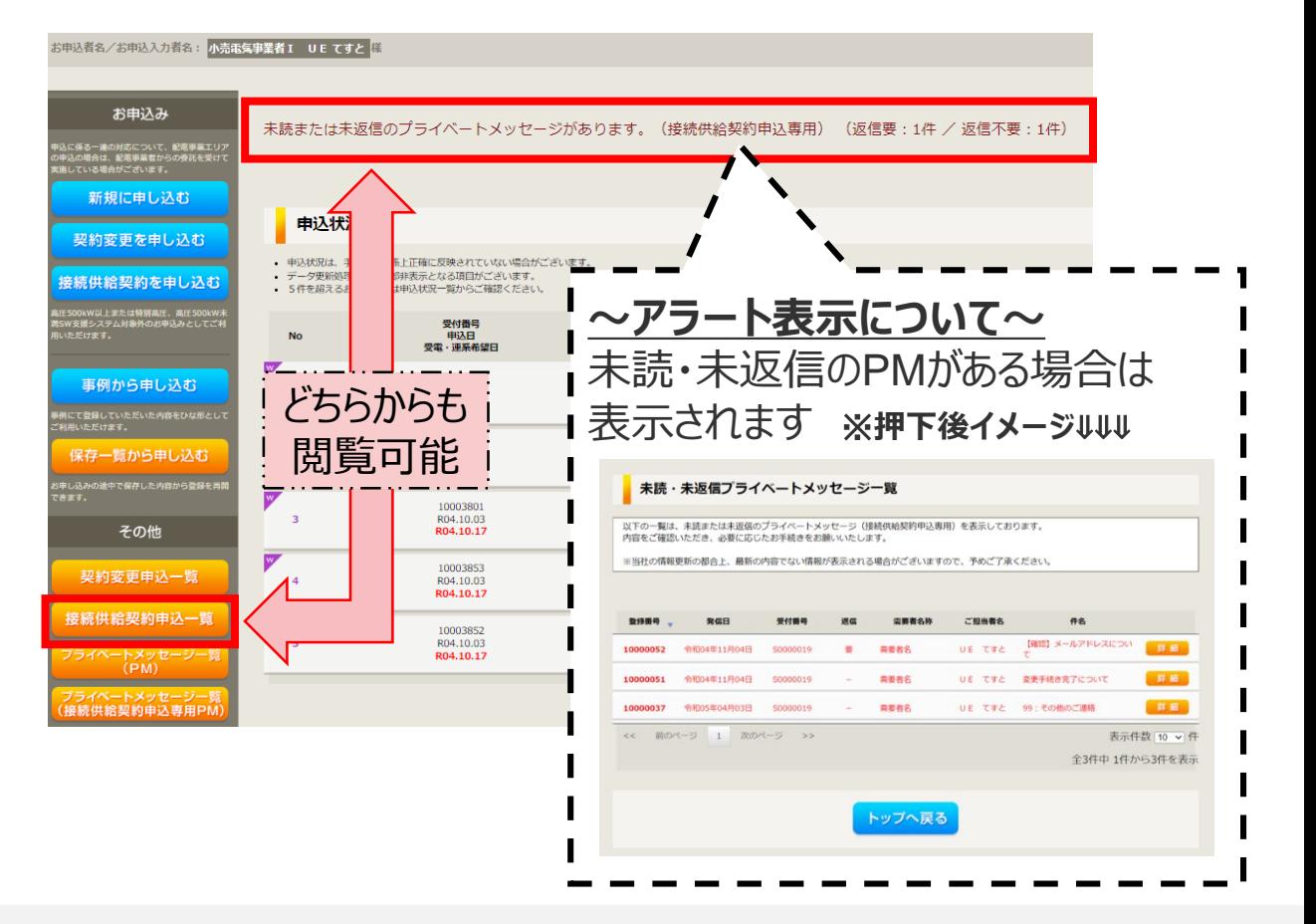

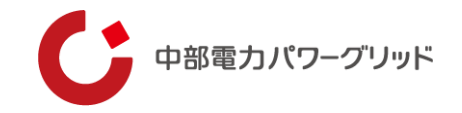

# **〇ネットワークサービスセンターからPMを受信した場合**

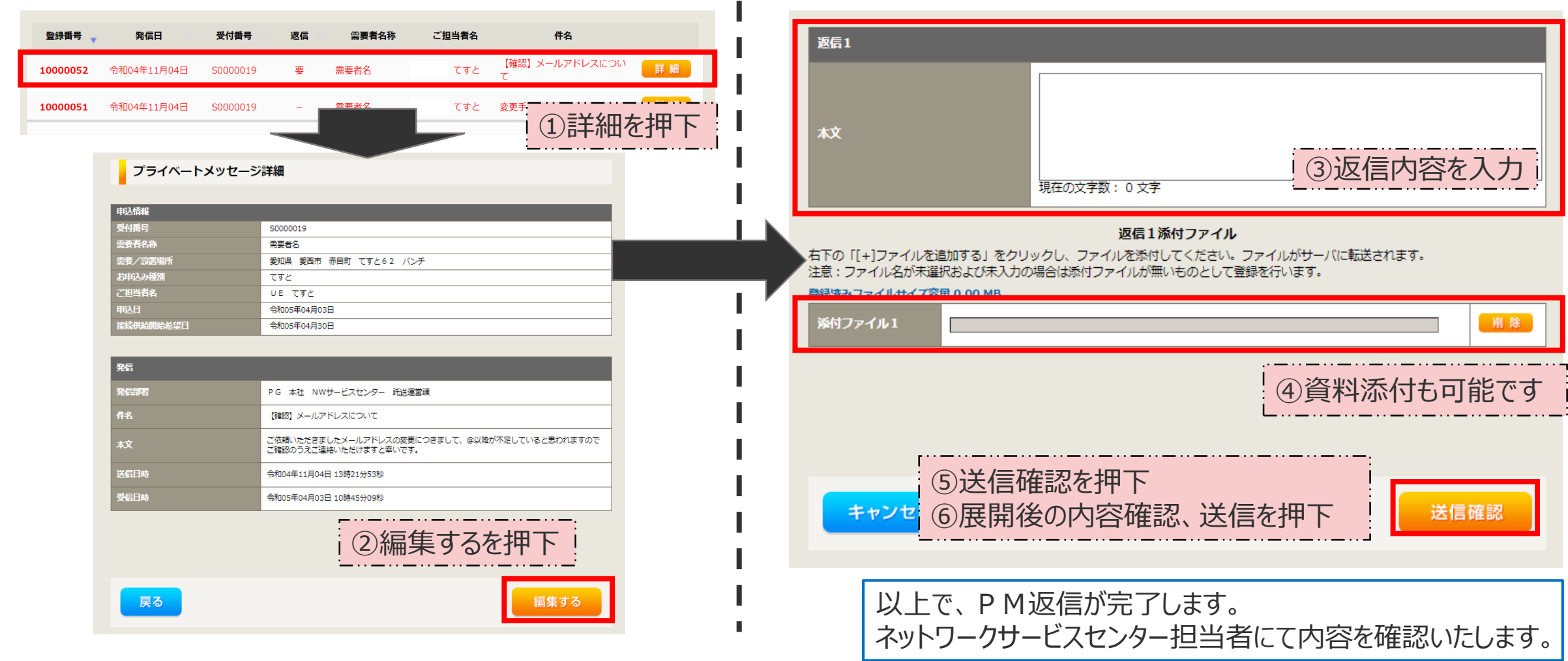

# <参考>プライベートメッセージ一覧(接続供給契約申込専用PM)からPM一覧を確認できます。

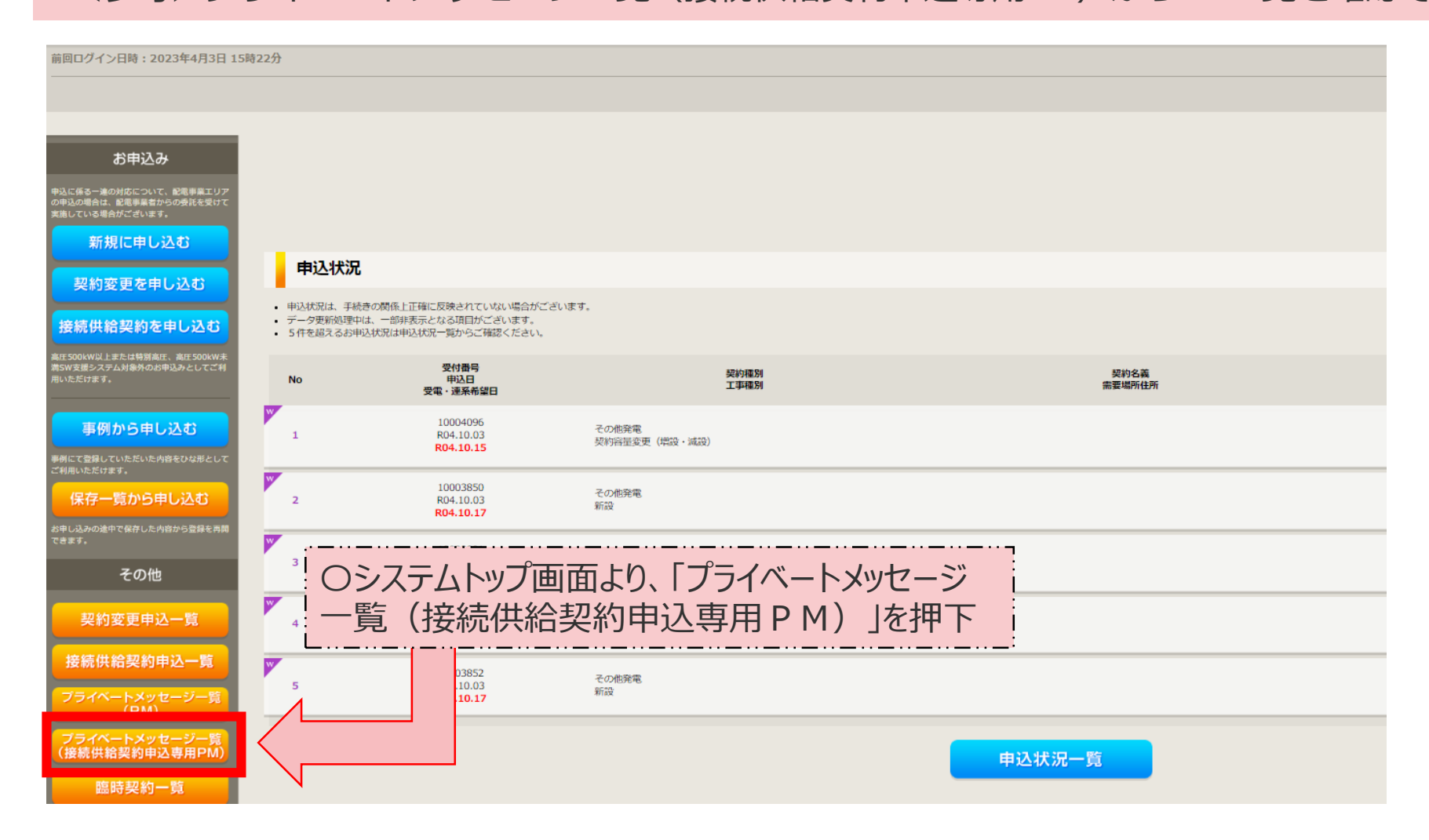

中部電力パワーグリッド

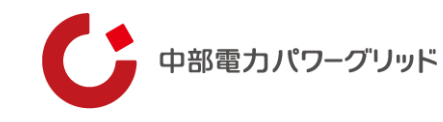

### **<参考>**プライベートメッセージ画面 表示の詳細について

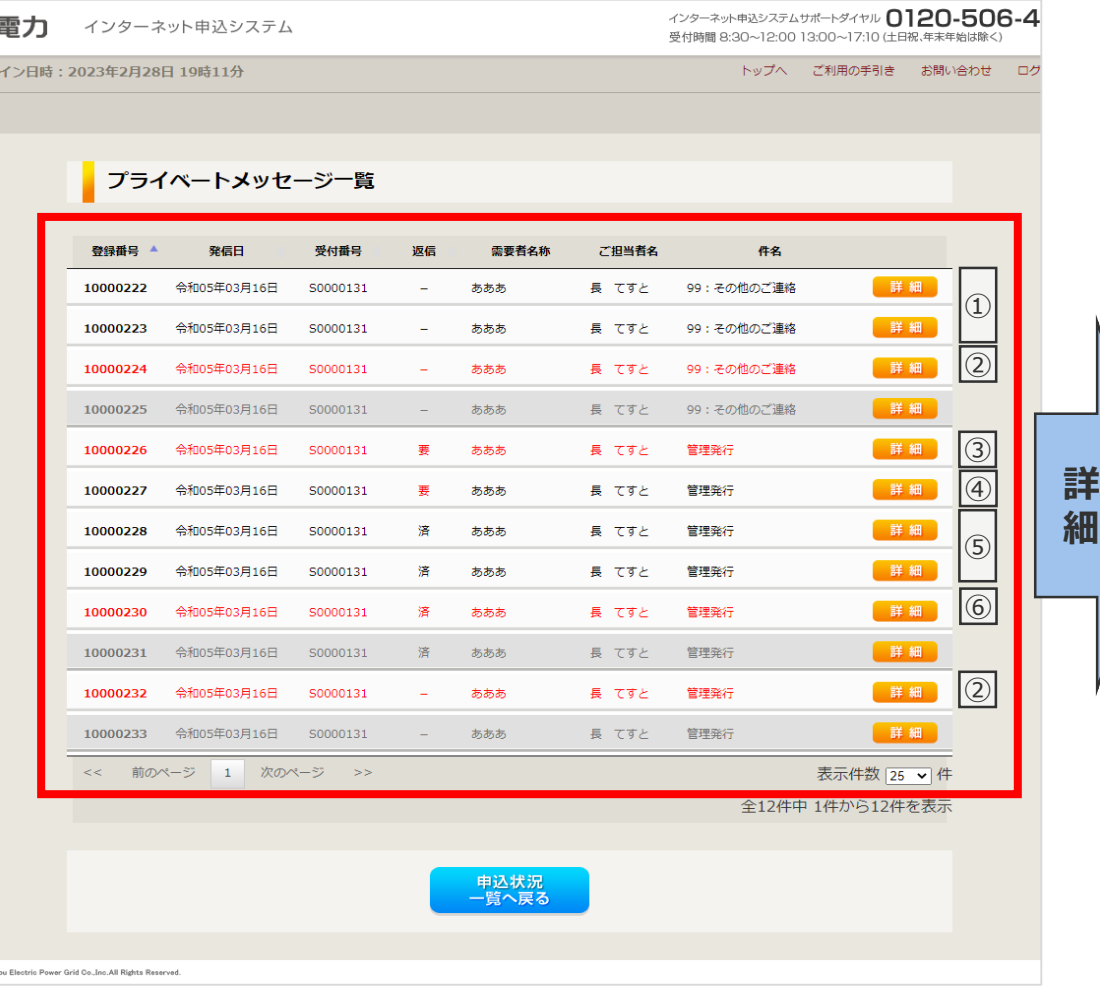

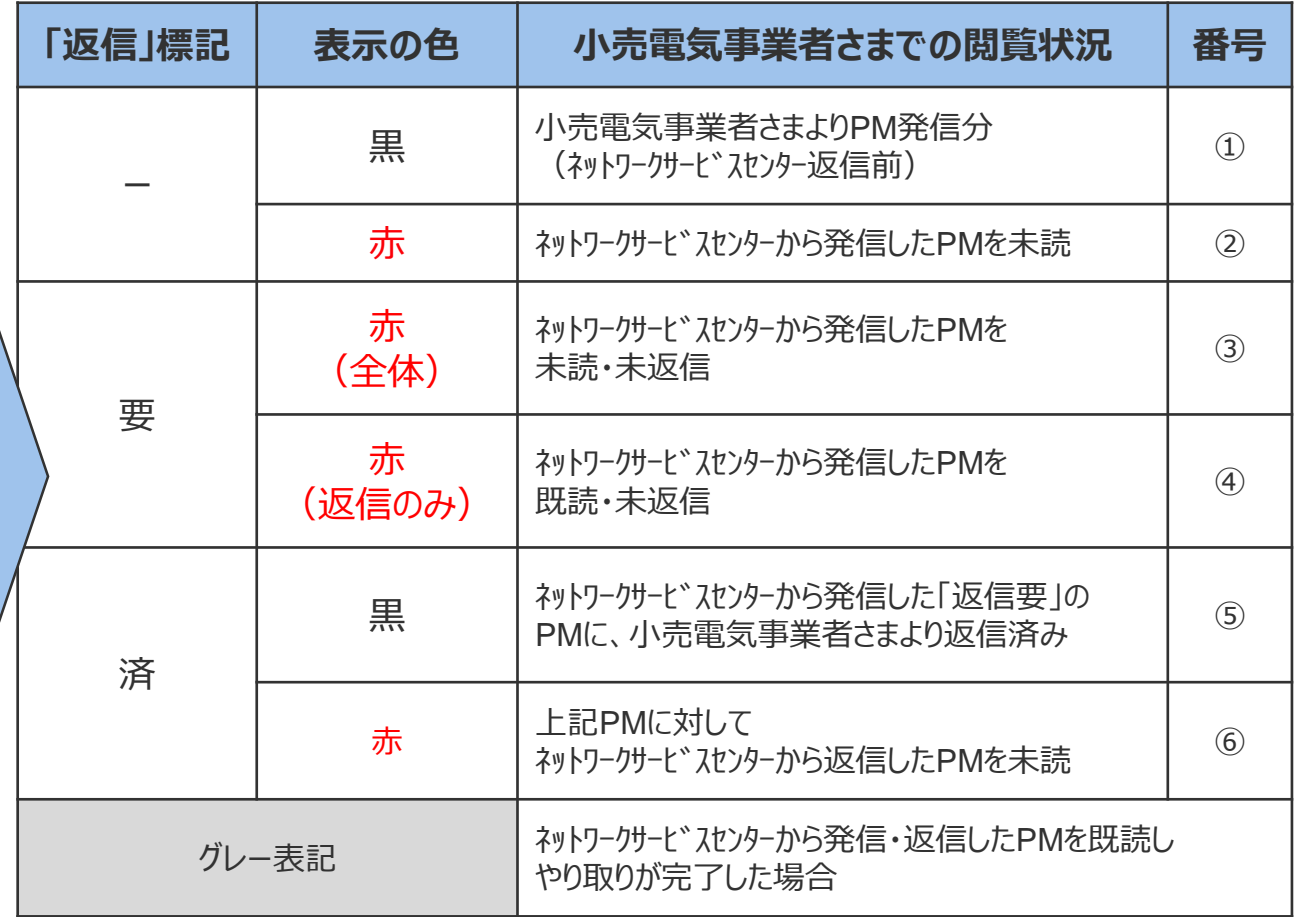

36 Copyright © CHUBU Electric Power Co.,Inc. All Right Reserved.

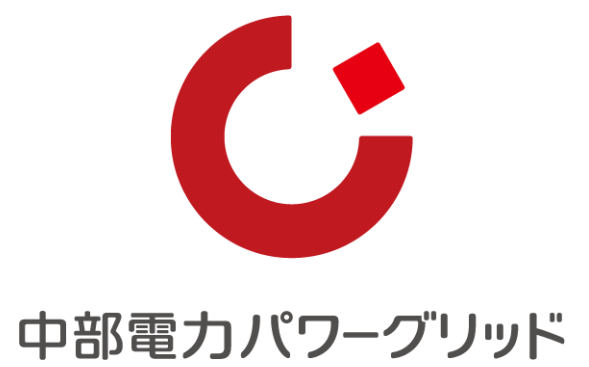

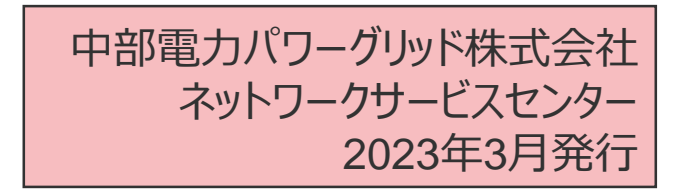

Copyright © CHUBU Electric Power Co.,Inc. All Rights Reserved.